# MINSLTA

#### The essentials of imaging

www.minoltaeurope.com

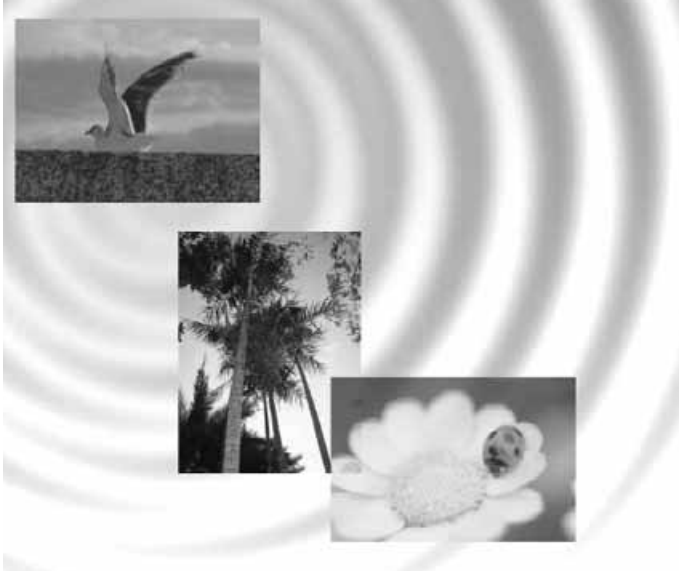

## DIMAGE<sup>®</sup>Image Viewer Utility

9224-2776-22 H-A112 **E** MANUAL DE INSTRUCCIONES

#### ANTES DE COMENZAR

Antes de instalar el Software de Utilidad de DiMAGE Image Viewer, lea la sección de transferencia de datos del manual de la cámara. Dicha sección detalla cómo conectar la cámara a un ordenador utilizando el cable USB proporcionado. Los usuarios de Windows 98/98SE o Mac OS 8.6 necesitarán instalar el driver del software antes de conectar la cámara al ordenador. Los datos de imágenes también se pueden descargar con un lector de tarjetas Multimedia o memoria SD. Los ejemplos contenidos en este manual asumen que la cámara está conectada al ordenador con un cable USB como se describe en el manual de la cámara.

Este manual de instrucciones no proporciona detalles sobre el manejo básico de ordenadores personales, ni sobre el manejo básico de los sistemas operativos Windows o Macintosh; consulte los manuales que acompañan al ordenador.

Los ejemplos de este manual utilizan Windows como software. El aspecto de las pantallas puede variar del ejemplo mostrado si se utiliza Macintosh u otro sistema operativo de Windows.

Se han tomado todas las precauciones para asegurar la exactitud de este manual. Contacte con Minolta si tiene cualquier pregunta. Minolta no se hace responsable de ninguna pérdida o daño causado por el uso de este software.

Este manual de instrucciones no debe copiarse ni parcialmente ni en su totalidad sin el consentimiento previo de Minolta Co., Ltd.

#### **INDICE**

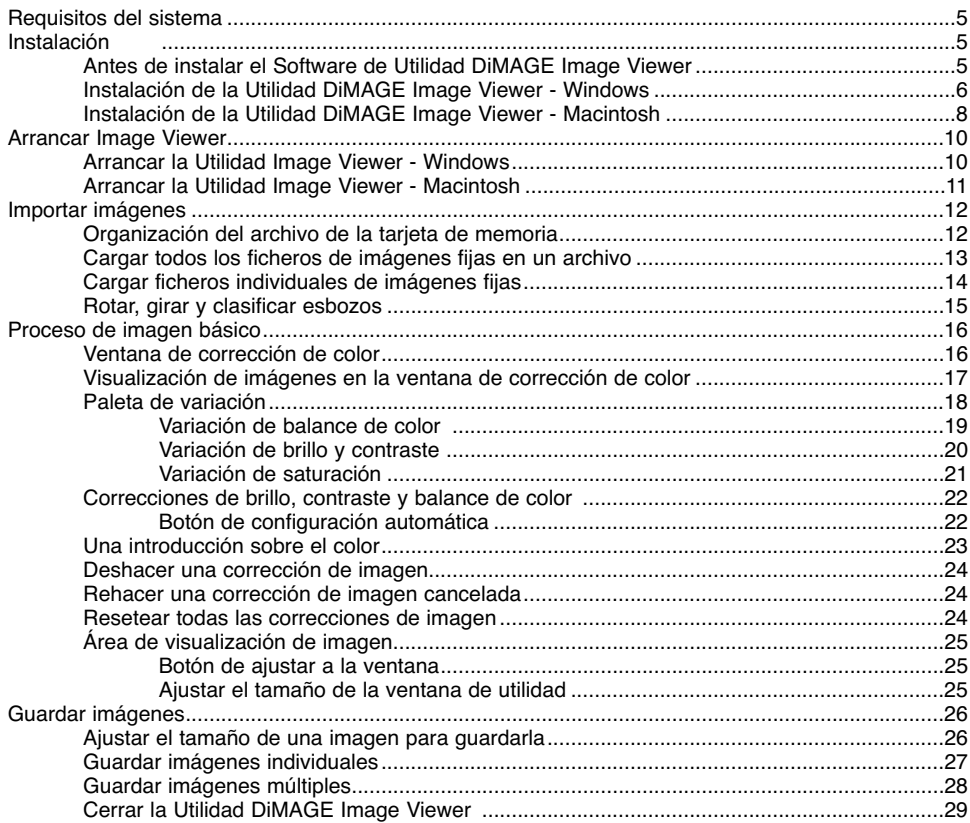

### ÍNDICE

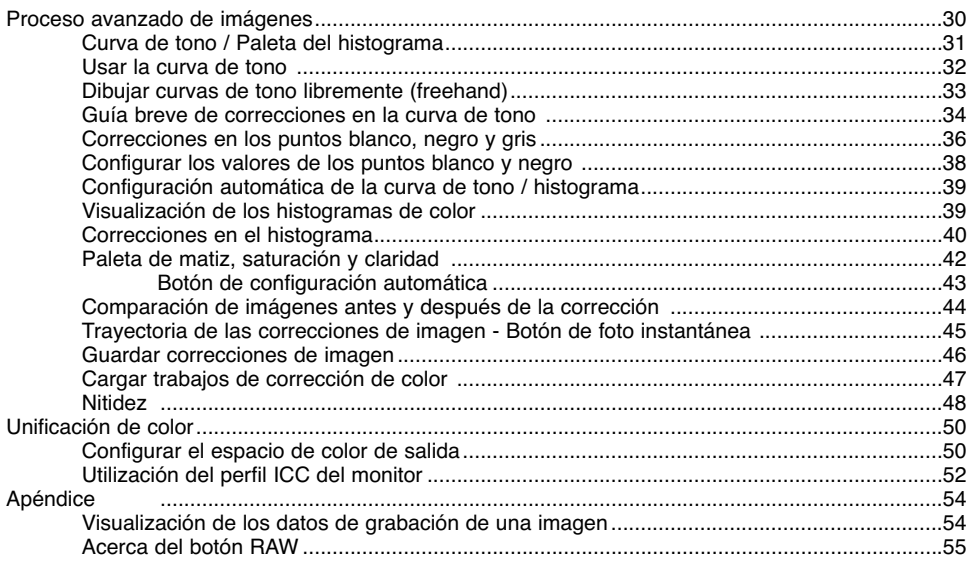

#### <span id="page-4-0"></span>REQUISITOS DEL SISTEMA

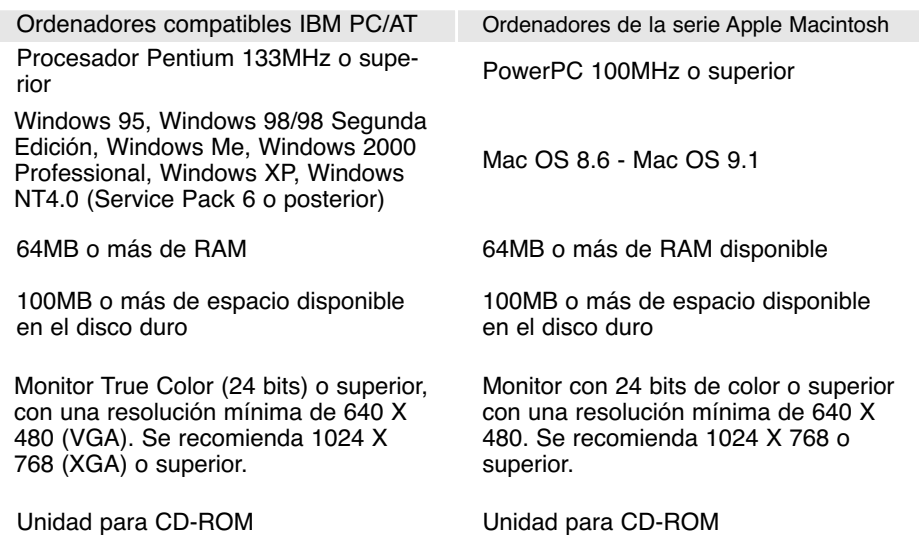

#### Antes de instalar el Software de Utilidad DiMAGE Image Viewer

Los programas que se almacenan en la memoria RAM, como los anti-virus o los softwares de monitorización de instalaciones pueden provocar fallos en la instalación. Elimine o inutilice dichos programas antes de instalar el Software de Utilidad DiMAGE Image Viewer. Re-instale o vuelva a dejar operativos los softwares cuando termine la instalación.

#### <span id="page-5-0"></span>Instalación de la Utilidad DiMAGE Image Viewer - Windows

En el ejemplo que se ilustra abajo, la unidad del disco duro es la C, y la unidad del CD-ROM es la D. Las letras designadas para dichas unidades pueden variar dependiendo del ordenador. Con Windows 2000, NT4.0, o XP, el software se debe instalar con Derechos de Administrador.

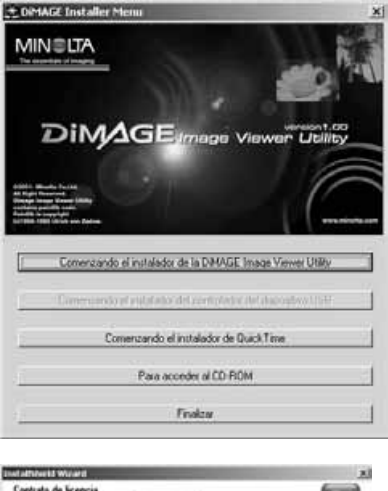

Encienda el ordenador para arrancar Windows.

Inserte el CD-ROM del Software DiMAGE en la unidad para CD-ROMs.

• Se abrirá automáticamente la ventana de Instalación de la Utilidad DiMAGE Image Viewer.

Haga click en el botón de "Arrancar el instalador de la Utilidad DiMAGE Image Viewer" para comenzar la instalación.

Se abrirá la ventana de bienvenida. Haga click en "Siguiente>" para continuar.

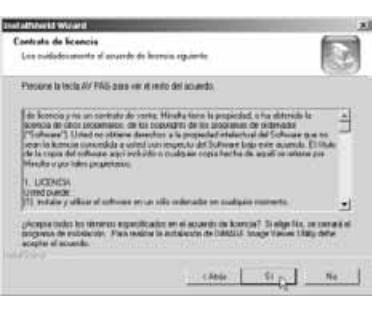

Aparecerá el acuerdo de licencia. Si acepta el acuerdo, haga click en "Si" para continuar con el proceso de instalación.

• Lea el acuerdo de licencia por completo con detenimiento antes de continuar. Si no está conforme con los términos, haga click en "No" para salir del programa de instalación.

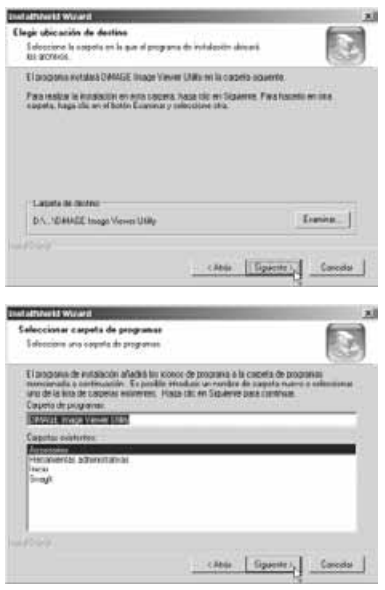

Para instalar el software en su localización por defecto - C:\Ficheros del Programa\Utilidad DiMAGE Image Viewer, haga click en "Siguiente>."

• Para instalar el software en un destino diferente, haga click en el botón de "Examinar" para ver la ventana de selección de archivos. Especifique el directorio en el que desea instalar el software.

Aparecerá el nombre del archivo del programa por defecto. Para instalar los iconos del software en este archivo, haga click en "Siguiente>." Comenzará la instalación.

• Para instalar los iconos del software en otro archivo, seleccione una de las carpetas que aparecen en la casilla inferior con la lista de archivos. Haga click en "Siguiente>" para empezar la instalación.

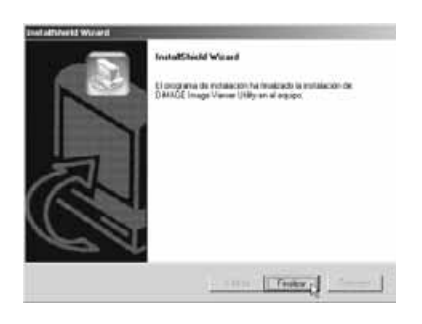

Cuando ha finalizado la instalación del software, aparece un mensaje. Haga click en "Terminar".

• Aparecerá la ventana de instalación de la Utilidad de DiMAGE Image Viewer. Haga click en "Terminar" para cerrar la ventana.

#### <span id="page-7-0"></span>Instalación de la Utilidad DiMAGE Image Viewer- Macintosh

Encienda el ordenador para arrancar el sistema operativo.

Cuando aparece el Desktop inserte el CD-ROM del Software DiMAGE en la unidad para CD-ROMs.

• El contenido del CD-ROM aparecerá automáticamente. Si no lo hiciera, haga doble click en el icono del CD-ROM para abrirlo.

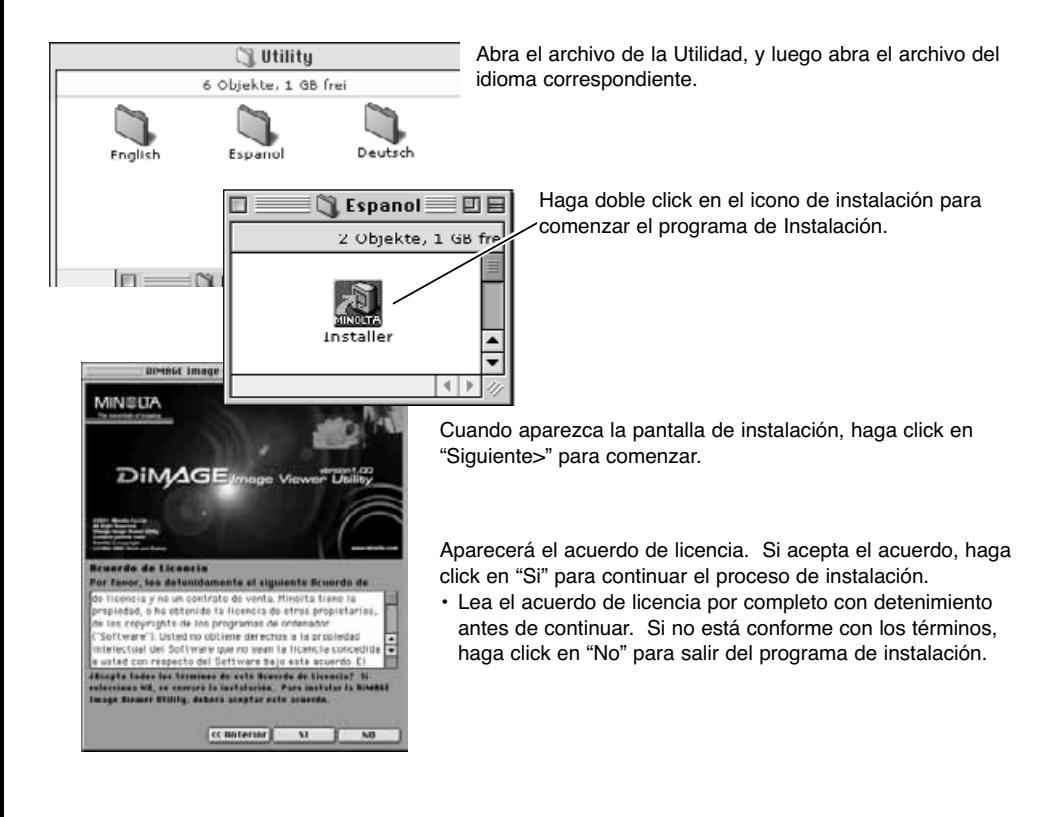

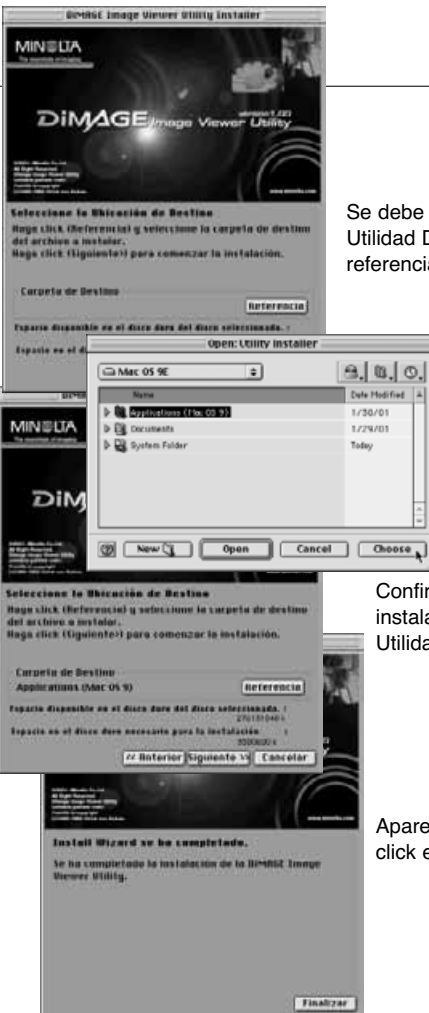

Se debe especificar la localización de los archivos de la Utilidad DiMAGE Image Viewer. Haga click en el botón de referencia.

> Empleando el cuadro de diálogo de selección de archivos, seleccione la localización donde desea instalar el software. Haga click en "Escoger".

Confirme la localización de la instalación en la pantalla de instalación. Haga click en "Siguiente >>" para instalar la Utilidad DiMAGE Image Viewer.

Aparecerá una ventana una vez instalado el software. Haga click en "Salir" para abandonar el instalador.

#### <span id="page-9-0"></span>Arrancar la Utilidad Image Viewer - Windows

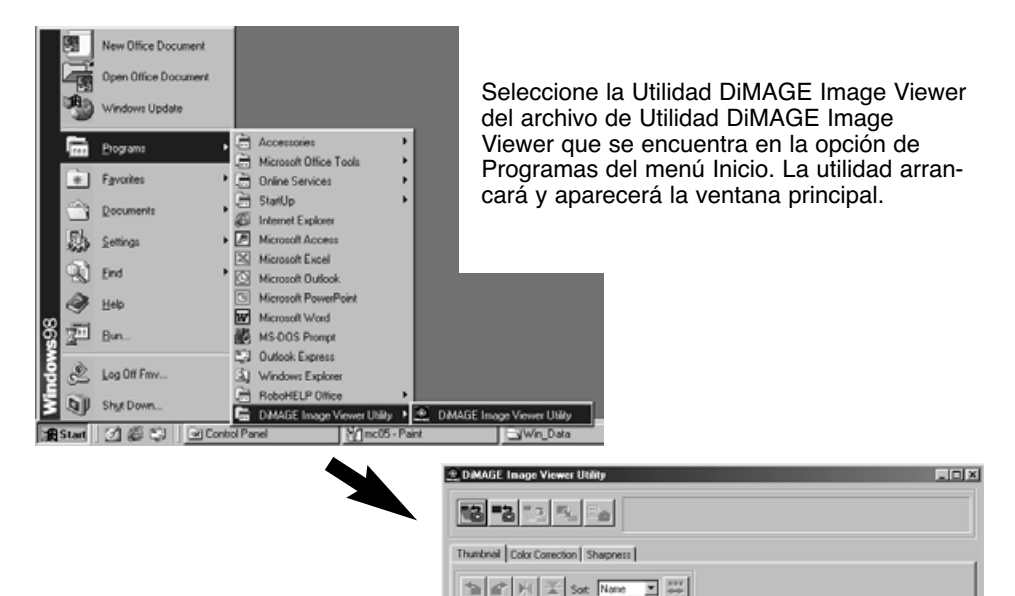

#### <span id="page-10-0"></span>Arrancar la Utilidad Image Viewer - Macintosh

Abra el archivo de Utilidad DiMAGE Image Viewer. Haga doble click en el icono de Utilidad DiMAGE Image Viewer para arrancar la aplicación. Aparecerá la ventana principal de la utilidad.

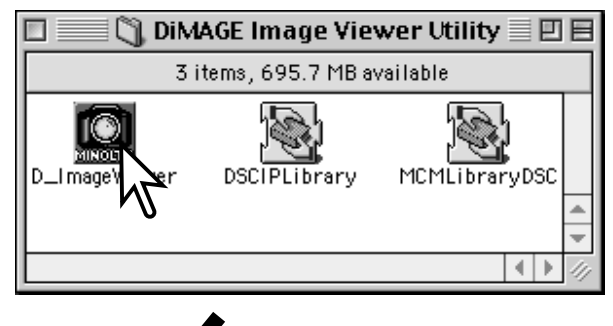

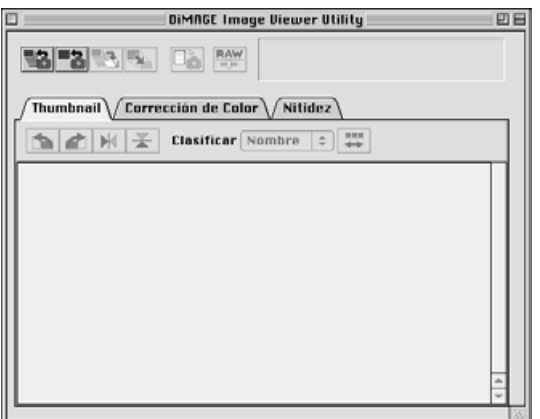

#### <span id="page-11-0"></span>Organización del archivo de la tarjeta de memoria

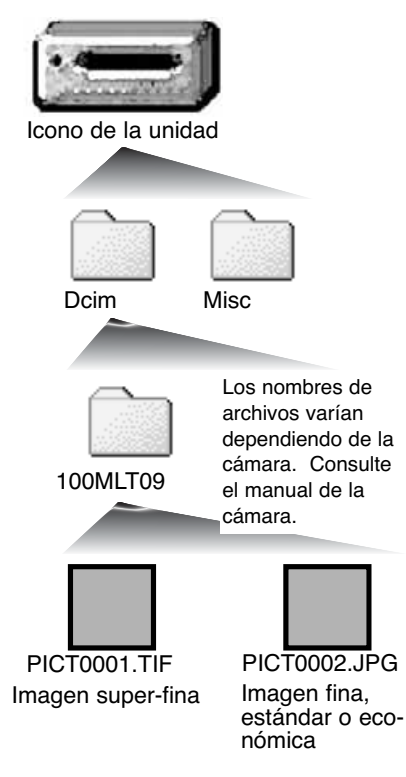

Cuando se conecta la cámara a un ordenador, aparece un icono que representa la cámara. Haciendo doble click en dicho icono aparecerán dos archivos: el archivo "Dcim" contiene las imágenes de la cámara, y el archivo "Misc" ficheros de impresión (ver el manual de la cámara).

Al abrir el archivo "Dcim" se mostrarán todos los ficheros de imágenes de la tarjeta. Las imágenes de la cámara se almacenan en dichos archivos. Solamente las imágenes fijas se pueden abrir con la Utilidad DiMAGE Viewer. Se puede utilizar QuickTime para reproducir películas y grabaciones de sonido.

Los nombres de archivos de imágenes fijas empiezan por "PICT" seguido de un número de fichero de 4 dígitos, y la extensión "tif" o "jpg". Consulte el manual de la cámara para información de nombres de archivos y organamara. Consule camara para información de nombres de architectura.<br>
el manual de la elización de ficheros en su cámara específica.

#### Notas del Software

Si se abre una imagen en una aplicación de proceso de imágenes que no soporta datos "exif tag", y luego la imagen se guarda sobre-escribiendo los datos originales, la información exif tag se borrará y la imagen no se podrá abrir en la Utilidad DiMAGE Image Viewer. Siempre vuelva a redenominar el fichero de la imagen para proteger los datos exif tag.

#### <span id="page-12-0"></span>Cargar todos los ficheros de imágenes fijas en un archivo

Compruebe que la cámara está conectada al ordenador y que está insertada una tarjeta de memoria.

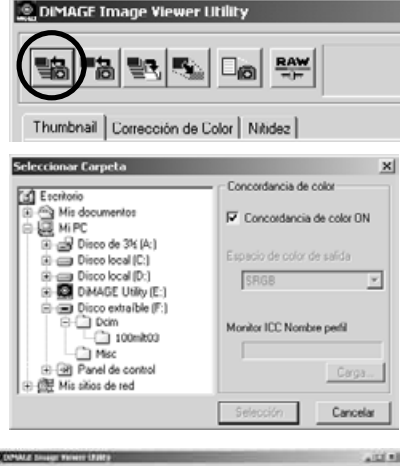

Haga click en el botón de cargar todas las imágenes, que se encuentra en la ventana principal.

Aparecerá el cuadro de diálogo de selección de archivo del sistema operativo. Seleccione el archivo donde guardará los ficheros de imagen. Haga click en la selección o escoja el botón de cargar todos los ficheros JPEG y TIFF del archivo.

- La función de unificación de color se puede activar desde esta ventana. Consulte la página 50 para más detalles.
- Los nombres de los archivos varían dependiendo de la cámara; consulte el manual de su cámara.

Aparecerán los esbozos de los ficheros de imágenes fijas del archivo seleccionado.

• Si el archivo contiene un gran número de imágenes, se puede ajustar el tamaño de la zona visualizada haciendo click y arrastrando en la esquina inferior derecha de la ventana de utilidad o bien el esbozo se puede desplazar mediante la barra de desplazamiento.

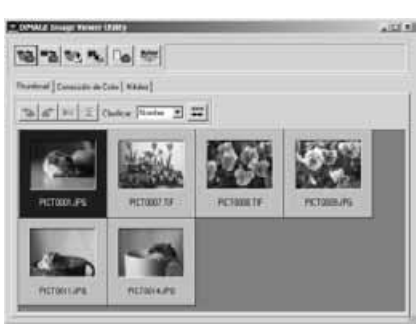

#### <span id="page-13-0"></span>Cargar ficheros individuales de imágenes fijas

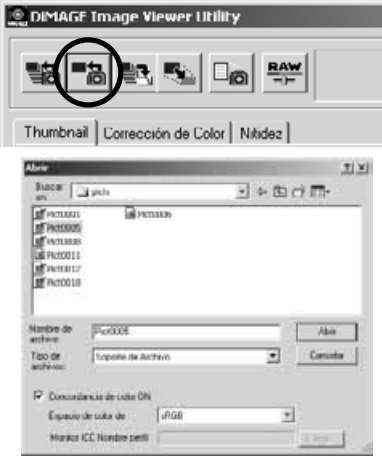

Haga click en el botón de cargar situado en la ventana principal.

Utilice el cuadro de diálogo de Abrir para localizar el fichero de la imagen deseada. Haga click en "Abrir" para cargar la imagen y el esbozo.

- La función de unificación de color se puede activar en esta ventana. Vea la página 50 para más detalles.
- Los nombres de los archivos varían dependiendo de la cámara. Consulte el manual de su cámara.

#### Eliminar esbozos

#### TO CONALE SHARE WHEN LEASED  $100 - 10$ 13 - 2 3 - 1 - 1 - 1 1 - 1 - 1 **Thamal (Constantin)** Make I  $\frac{1}{2}$  and  $\frac{1}{2}$   $\frac{1}{2}$  (basis  $\frac{1}{2}$  and  $\frac{1}{2}$   $\frac{1}{2}$ **PETODO TA PCSMILTE** PCTORRUPS Рестоложив **RETAILER**

Haga click en el esbozo de la imagen a eliminar; el marco que rodea al esbozo se oscurecerá.

Presione la tecla de eliminar del teclado para borrar el esbozo.

• Solo la imagen esbozo se elimina del área visualizada. El fichero de la imagen actual no queda afectado y se puede volver a cargar en el visor de imagen.

#### <span id="page-14-0"></span>Rotar, girar y clasificar esbozos

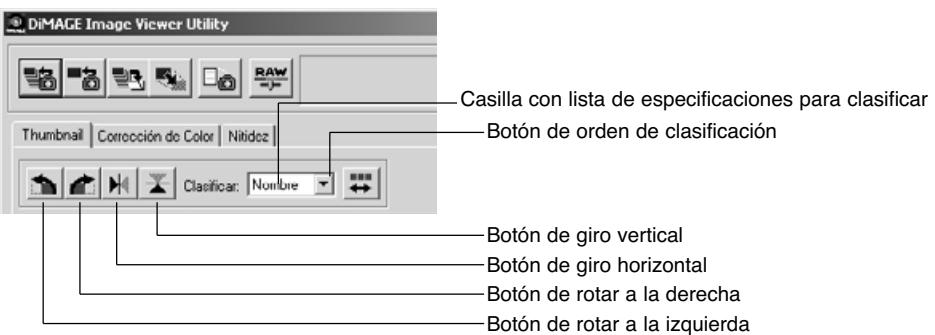

**Rotar** - Haga click en el marco del esbozo; el marco se oscurecerá indicando que se ha seleccionado. Haga click en el botón adecuado de rotación. El botón de rotar a la derecha rota el esbozo 90° en sentido de las agujas del reloj, y el botón de rotar a la izquierda rota el esbozo 90° en sentido contrario a las agujas del reloj, cada vez que se hace click sobre dichos botones.

**Girar** - Haga click en el marco del esbozo; el marco se oscurecerá indicando que se ha seleccionado. Haga click en el botón adecuado de girar. Cuando se gira una imagen, se crea una imagen espejo.

**Clasificar** - Las imágenes esbozo se pueden clasificar por nombre, fecha o extensión. Simplemente seleccione la categoría de clasificación de la casilla con la lista de especificaciones para clasificar y los esbozos se agruparán automáticamente dentro de la categoría seleccionada. El botón del orden de clasificación alterna entre orden normal y orden inverso.

#### <span id="page-15-0"></span>Ventana de corrección de color

Al hacer click en la pestaña de corrección de color que se encuentra en la ventana principal, se visualizan las herramientas de proceso de imagen de la utilidad. Se pueden realizar ajustes en el color, contraste, brillo y saturación.

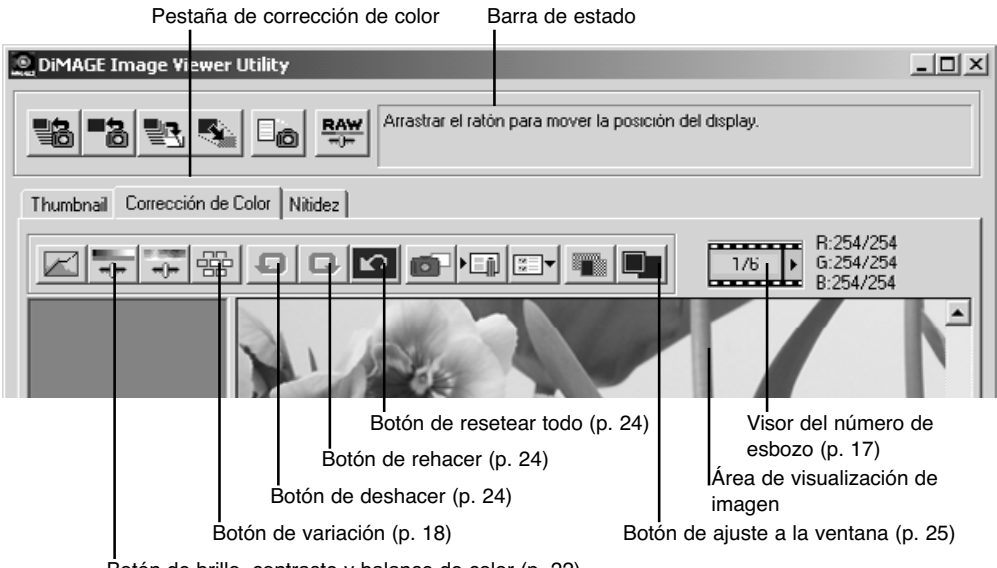

Botón de brillo, contraste y balance de color (p. 22)

Esta sección contiene detalles sobre las herramientas de proceso de imagen básico de la Utilidad DiMAGE Image Viewer. Para descripciones de las herramientas avanzadas, lea las páginas 30 a 49.

#### <span id="page-16-0"></span>Visualización de imágenes en la ventana de corrección de color

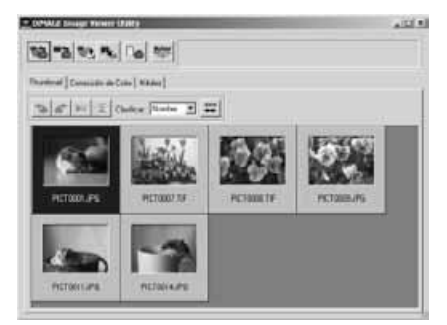

En la visualización de esbozos, se puede cargar una imagen automáticamente en la ventana de corrección de color. Simplemente haga doble click en el esbozo para visualizar la imagen en la ventana de corrección de color.

La ventana de corrección de color mostrará el número de esbozo y el número total de esbozos cargados en el visor de imagen. Haciendo click en las fechas a cada lado del visor, se cargará el esbozo de la imagen anterior o el posterior.

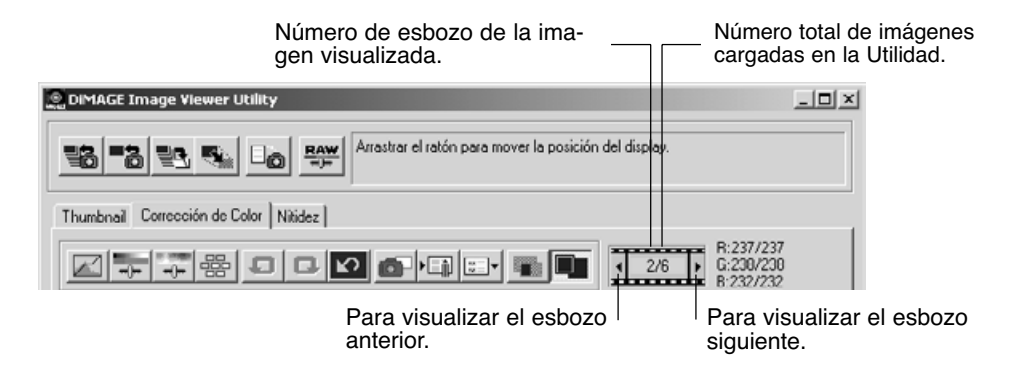

#### <span id="page-17-0"></span>Paleta de variación

La paleta de variación permite corregir una imagen comparándola con otras imágenes a su alrededor con ligeras correcciones. Este es un método sencillo para corregir imágenes para quienes no poseen experiencia en proceso de imágenes o foto-acabado.

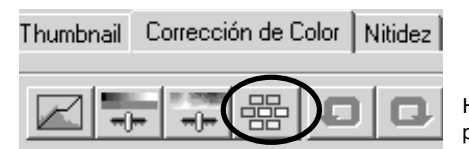

Haga click en el botón de variación para visualizar la paleta.

Haga click en la flecha junto a la casilla con la lista de variaciones, para seleccionar la calidad de imagen a corregir: balance de color, brillo y contraste, o saturación.

• Cada paleta de variación muestra la imagen actual en el centro con las imágenes de muestra corregidas a su alrededor.

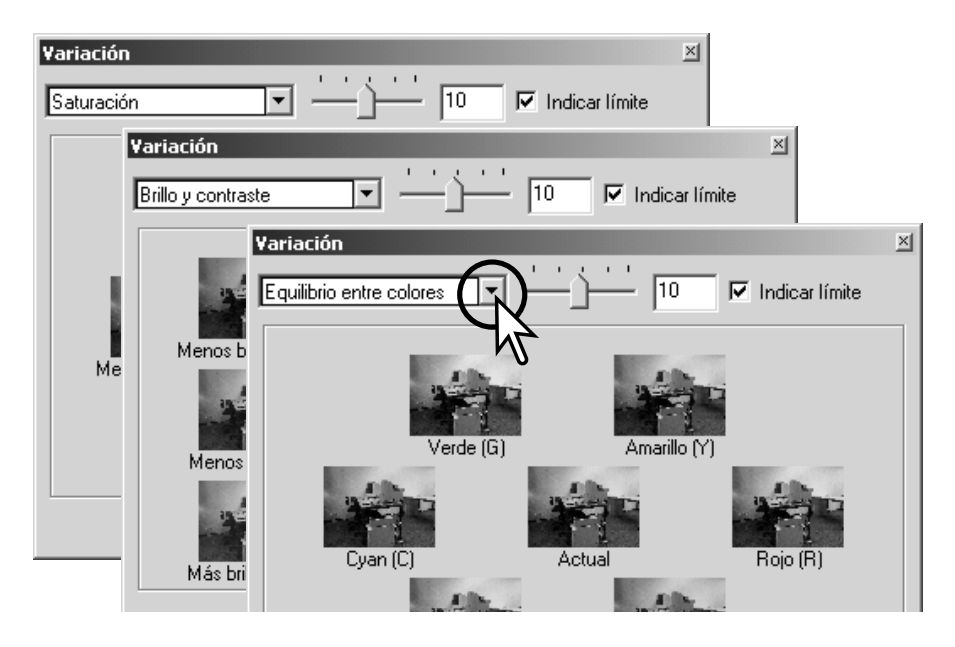

#### <span id="page-18-0"></span>Variación de balance de color

Alrededor del esbozo de la imagen original aparecen visualizadas seis imágenes con una ligera corrección de color. Para más detalles sobre color, consulte la página 23.

Arrastre la barra del selector desplazable de pasos de la variación, o bien introduzca el nivel de corrección en el cuadro de texto, para fijar el grado de corrección.

- La configuración inicial es 10. El paso de corrección se puede establecer entre 1 y 20.
- Al marcar la casilla de comprobación del límite de visualización, se indicará cuándo cualquiera de los valores de la imagen excedan de 0 (límite de negro) o de 255 (límite del blanco) con el color complementario. Por ejemplo, si el área azul de la imagen sobrepasa dichos valores, el límite aparece con el color complementario, el amarillo.

Haga click en la mejor imagen de entre los seis fotogramas.

- La imagen seleccionada se sitúa en el centro rodeada por seis nuevas imágenes corregidas según el paso designado. Este procedimiento puede repetirse hasta obtener la corrección deseada.
- Haga click en el botón de Resetear para cancelar cualquier cambio.

Haga click en el botón de Cerrar para salir de la paleta y aplicar las correcciones de imagen.

Selector desplazable de pasos

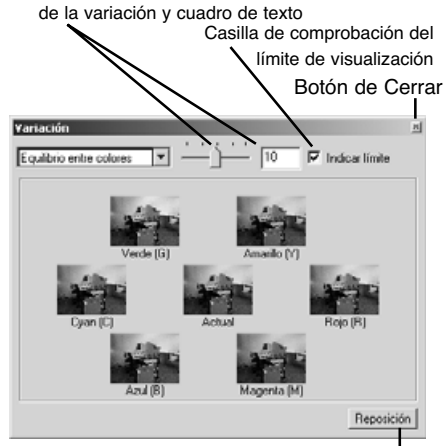

Botón de Resetear

#### <span id="page-19-0"></span>Variación de brillo y contraste

Aparecerán ocho imágenes con una ligera corrección en brillo y contraste alrededor del esbozo de la imagen original. El brillo controla la luminosidad y oscuridad de la imagen. El contraste controla la diferencia entre los tonos de la imagen; a medida que el contraste aumenta, los tonos oscuros se vuelven más oscuros y el tono claro se vuelve más brillante. El contraste también afecta a la nitidez aparente de la imagen.

Arrastre la barra del selector desplazable de pasos de la variación, o bien introduzca el nivel de corrección en el cuadro de texto, para fijar el grado de corrección.

- La configuración inicial es 10. El paso de la corrección se puede establecer entre 1 y 20.
- Al marcar la casilla de comprobación del límite de visualización, se indicará cuándo cualquiera de los valores de la imagen excedan de 0 (límite de negro) o de 255 (límite del blanco) con el color complementario. Por ejemplo, si el área blanca de la imagen supera dichos valores, el límite aparece con el color complementario, el negro.

Haga click en la mejor imágen de entre los ocho fotogramas.

- La imagen seleccionada se sitúa en el centro rodeada por ocho nuevas imágenes corregidas según el paso designado. Este procedimiento puede repetirse hasta obtener la corrección deseada.
- Haga click en el botón de Resetear para cancelar cualquier cambio.

Haga click en el botón de Cerrar para salir de la paleta y aplicar las correcciones de imagen.

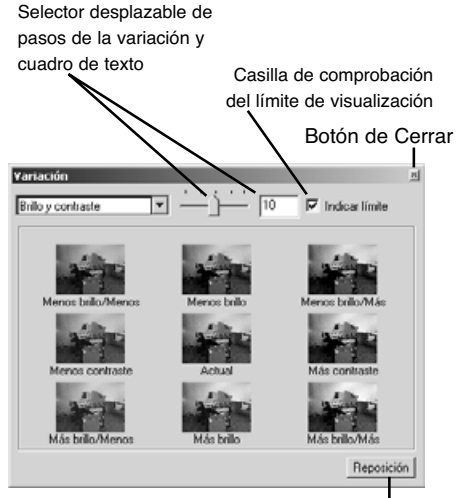

Botón de Resetear

#### <span id="page-20-0"></span>Variación de saturación

Aparecerán dos imágenes con una ligera corrección en la saturación a cada lado del esbozo de la imagen original. La saturación afecta a la intensidad de los colores.

Arrastre la barra del selector desplazable de pasos de la variación, o bien introduzca el nivel de corrección en el cuadro de texto, para fijar el grado de corrección.

- La configuración inicial es 10. El paso de la corrección se puede establecer entre 1 y 20.
- Al marcar la casilla de comprobación del límite de visualización, se indicará cuándo cualquiera de los valores de la imagen excedan de 0 (límite de negro) o de 255 (límite del blanco) con el color complementario.

Haga click en la mejor imágen de entre los dos fotogramas.

- La imagen seleccionada se sitúa en el centro rodeada por dos nuevas imágenes corregidas según el paso designado. Este procedimiento puede repetirse hasta obtener la corrección deseada.
- Haga click en el botón de Resetear para cancelar cualquier cambio.

Haga click en el botón de Cerrar para salir de la paleta y aplicar las correcciones de imagen.

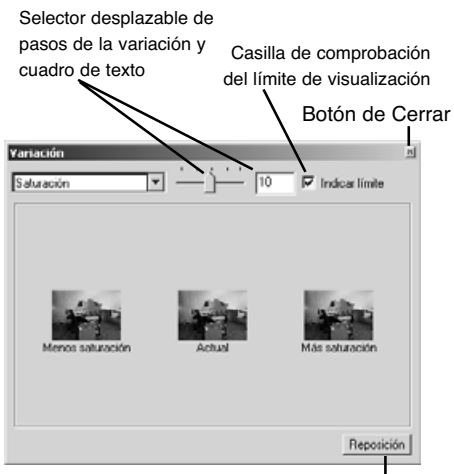

Botón de Resetear

#### <span id="page-21-0"></span>Correcciones de brillo, contraste y balance de color

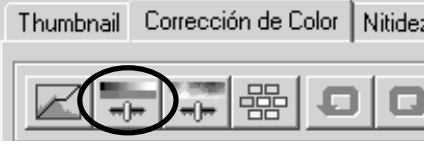

Corrección de brillo, contraste, y equilibrio en... [5] Luminosidad Го  $\mathbf{r} = \mathbf{r}$ Contracte Rojo (R) Verde [G] Azul (B) Ajuste automático Reposición

Haga click en el botón de brillo, contraste, balance de color, para abrir la paleta de corrección.

Arrastre los selectores desplazables de brillo, contraste o color, o bien introduzca valores específicos en el cuadro de texto correspondiente, para realizar las correcciones.

- Arrastrando cada selector desplazable hacia la derecha o introduciendo un número positivo en el cuadro de texto se incrementan el brillo, el contraste y el color.
- Los cambios se reflejarán en la imagen visualizada y en el gráfico de la parte superior de la paleta.
- Haga click en el botón de Resetear para cancelar los cambios.

#### Botón de configuración automática

Haciendo click en el botón de configuración automática se corrigen el brillo y el contraste automáticamente, sin que afecte al balance de color.

• Haga click en el botón de Resetear para cancelar los cambios.

#### <span id="page-22-0"></span>Una introducción sobre el color

En fotografía, el rojo, el verde y el azul son colores primarios. Los colores secundarios, el cian, el magenta y el amarillo, son el resultado de la combinación de los colores primarios: cian = azul + verde; magenta = azul + rojo; y amarillo = rojo + verde. Los colores primarios y secundarios se agrupan en pares complementarios: rojo con cian, verde con magenta, y azul con amarillo.

El conocimiento de los colores complementarios es muy importante en el balance de color. Si la imagen tiene un colorido específico, tanto si le quita de dicho color como si le añade de su color complementario, conseguirá crear una imagen de colorido natural.

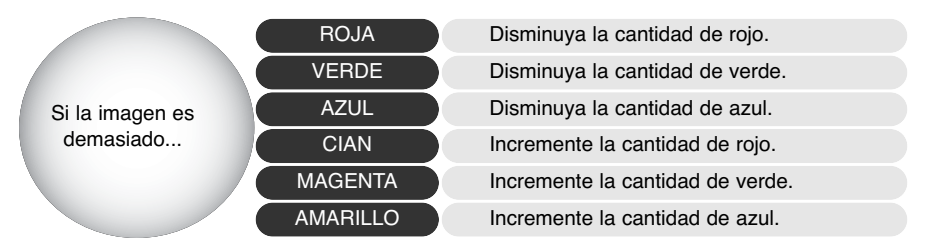

Si añade o quita por igual los colores rojo, verde y azul, el balance de color no resultará afectado. Sin embargo, puede cambiar el brillo y el contraste global de la imagen. Generalmente no son necesarios más de dos canales de color para balancear el color de una imagen.

Balancear el color es una habilidad que se desarrolla con la práctica. Así como el ojo humano es extremadamente sensible al realizar juicios comparativos, es una herramienta poco fiable para realizar mediciones absolutas de color. Inicialmente, puede resultar difícil distinguir entre azul y cian, y entre rojo y magenta. Sin embargo, si ajusta el canal de color equivocado la imagen nunca mejorará; si quita azul de una imagen que es demasiado cian, la imagen adquirirá un aspecto verdoso.

#### <span id="page-23-0"></span>Deshacer una corrección de imagen

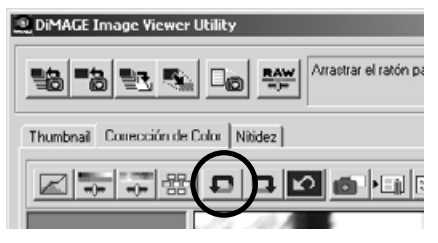

Haga click en el botón de Deshacer para cancelar la última corrección de imagen aplicada a la misma. Las correcciones de imagen se pueden continuar deshaciendo tantas veces como permita la capacidad de memoria del ordenador.

#### Rehacer una corrección de imagen

#### <sup>®</sup> DiMAGE Image Viewer Utility Arrastrar el ratón pa 諸al "hall 랑 통  $\square_{\odot}$ Thumbnail Corrección de Color Nitidez o

Haga click en el botón de Rehacer para volver a aplicar la última corrección de imagen cancelada con el botón de deshacer.

#### Resetear todas las correcciones de imagen

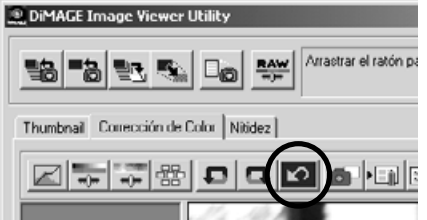

Haga click en el botón de Resetear todo para cancelar todas las correciones de imagen aplicadas a la misma.

#### <span id="page-24-0"></span>Área de visualización de imagen

#### Botón de Ajustar a la Ventana

Normalmente, una imagen se visualiza en base a su tamaño y resolución. Cuando la imagen es demasiado grande para el área de visualización, haciendo click en el botón de Ajustar a la Ventana se ajustará automáticamente su tamaño para adaptarse al área de visualización. Al hacer click en el botón de nuevo, la imagen se visualiza de nuevo en su tamaño original.

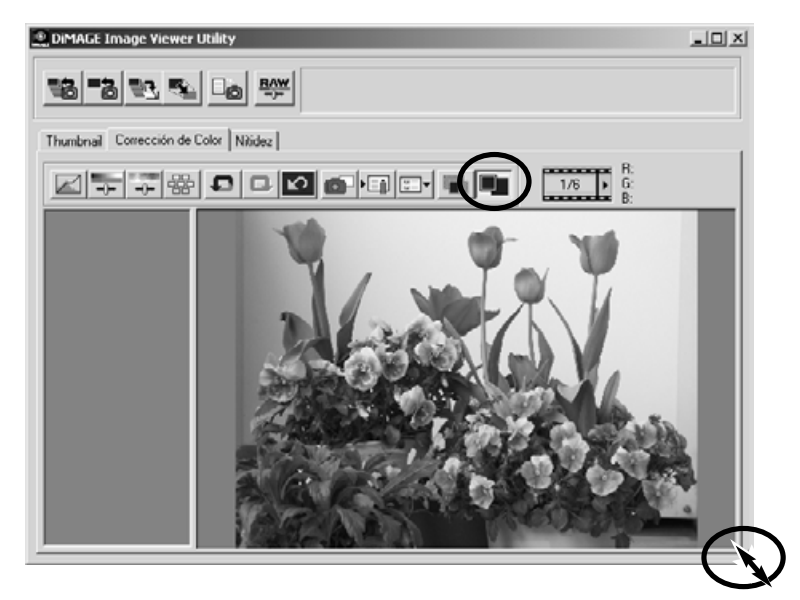

#### Ajustar el tamaño de la ventana de utilidad

La ventana de utilidad se puede ajustar en tamaño, haciendo click y arrastrando la esquina inferior derecha. Si la función de Ajustar a la Ventana está activada, la imagen visualizada se ajustará automáticamente para adaptarse al área de visualización.

#### <span id="page-25-0"></span>Ajustar el tamaño de una imagen para guardarla

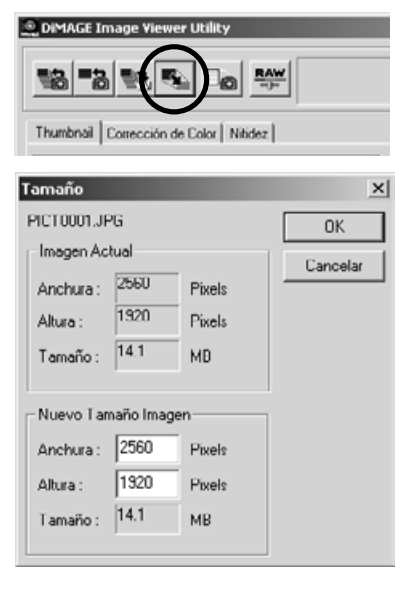

Con la imagen que se desea ajustar visualizada en la ventana de corrección de color, o el esbozo seleccionado en la ventana de esbozos, haga click en el botón de Tamaño de Imagen.

Introduzca el nuevo valor de anchura y altura en los recuadros de texto.

- Solo necesita introducir un valor; el otro valor se ajustará automáticamente para conservar las proporciones de la imagen intactas.
- La imagen solo se puede reducir.

Haga click en el botón de OK para fijar las nuevas dimensiones.

• La imagen ajusta su tamaño cuando se guarda.

#### <span id="page-26-0"></span>Guardar imágenes individuales

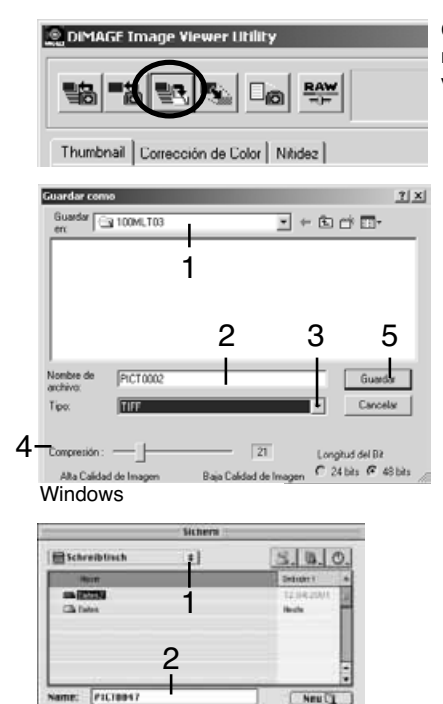

Con la imagen que desea salvar visualizada en la ventana de corrección de color, o el esbozo seleccionado en la ventana de esbozos, haga click en el botón Guardar.

En el cuadro de diálogo de Guardar, especifique el destino donde desea salvar el fichero (1).

Introduzca el nombre del fichero sin extensión (2).

Especifique el formato de fichero de la imagen a salvar en el menú desplegable (3).

- El fichero no necesita guardarse en el formato de fichero original.
- Si selecciona JPEG, el ratio de compresión debe fijarse utilizando la barra del selector desplazable que se encuentra en la parte inferior del cuadro de diálogo (4). Cuanto más alto sea el ratio de compresión, menor será el tamaño del fichero, y más baja la calidad de la imagen.

Haga click en el botón de Guardar (5) para salvar la imagen.

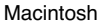

Ø

Longitud del 811

 $4 - \frac{3 \pi \omega \text{ or Fitherac.} \text{ (Jritu--s.)} }{ \text{Nits Celtad de}} \frac{1}{2}$ 

024615 - 930016

 $\mathbf{z}$ 

Riderichen Effnen

5

#### <span id="page-27-0"></span>Guardar imágenes múltiples

Seleccione los esbozos de las imágenes que desea guardar.

• Para seleccionar múltiples imágenes, presione y mantenga la tecla Control (Windows) o la tecla Comando (Macintosh) y luego haga click en cada imagen a guardar; los fotogramas seleccionados aparecerán con el borde oscuro. Para quitar la selección de una imagen, haga click en el esbozo por segunda vez,

 $\mathbf{x}$ 

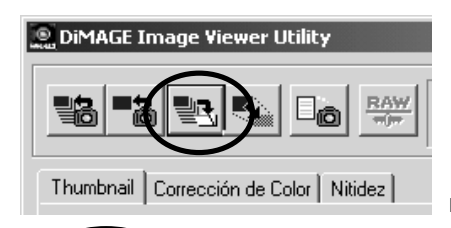

mientras mantiene presionada la tecla Control (Windows) o la tecla Comando (Macintosh). Para seleccionar imágenes consecutivas, presione y mantenga la tecla de Mayúsculas (Shift) y luego haga click en la primera y en la última imagen de la serie. Presione la tecla Control (Windows) o la tecla Comando (Macintosh) y la tecla "A" al mismo tiempo para seleccionar todos los fotogramas.

Haga click en el botón de Guardar en la ventana principal.

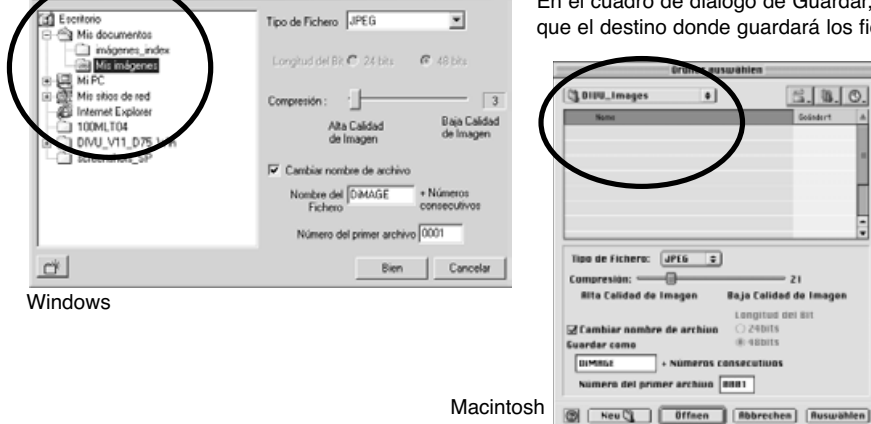

En el cuadro de diálogo de Guardar, especifique el destino donde guardará los ficheros.

<span id="page-28-0"></span>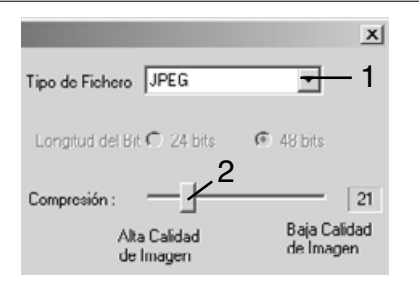

Especifique el formato del fichero de las imágenes guardadas de entre los que aparecen en el menú desplegable (1).

- Los ficheros no necesitan guardarse en el formato original del fichero.
- Si selecciona JPEG, el ratio de compresión debe fijarse utilizando la barra del selector desplazable que se encuentra en la parte inferior del cuadro de diálogo (2). Cuanto más alto sea el ratio de compresión, menor será el tamaño del fichero, y más baja la calidad de la imagen.

Si dos o más ficheros tienen el mismo nombre, o para crear un nuevo nombre de fichero con un número de serie, haga click en el cuadro de comprobación de Cambiar nombre de fichero (3).

Introduzca el nuevo nombre del fichero (4) que puede contener hasta diez caracteres.

Introduzca el primer número de la serie (5) que puede contener hasta cinco dígitos.

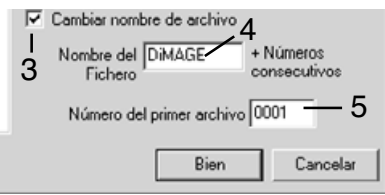

Haga click en el botón de OK (Windows) o en el botón de Elegir en (Macintosh) para guardar las imágenes.

#### Cerrar la Utilidad DiMAGE Image Viewer

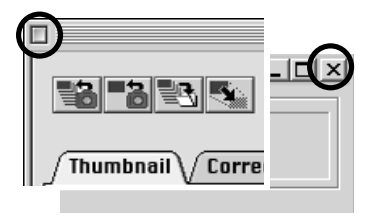

Macintosh Windows

Para cerrar DiMAGE Image Viewer, simplemente haga click en la casilla de Cerrar situada en la parte superior de la ventana de utilidad.

#### <span id="page-29-0"></span>PROCESO AVANZADO DE IMÁGENES

Esta sección trata las herramientas de proceso avanzado de imágenes de la Utilidad Image Viewer. Se pueden realizar ajustes en el color, contraste, brillo, matiz y saturación. Asimismo, están disponibles funciones para visualizar y guardar correcciones de imagen. Antes de continuar, debe leer la sección de proceso de imagen básico en las páginas 16 a 25.

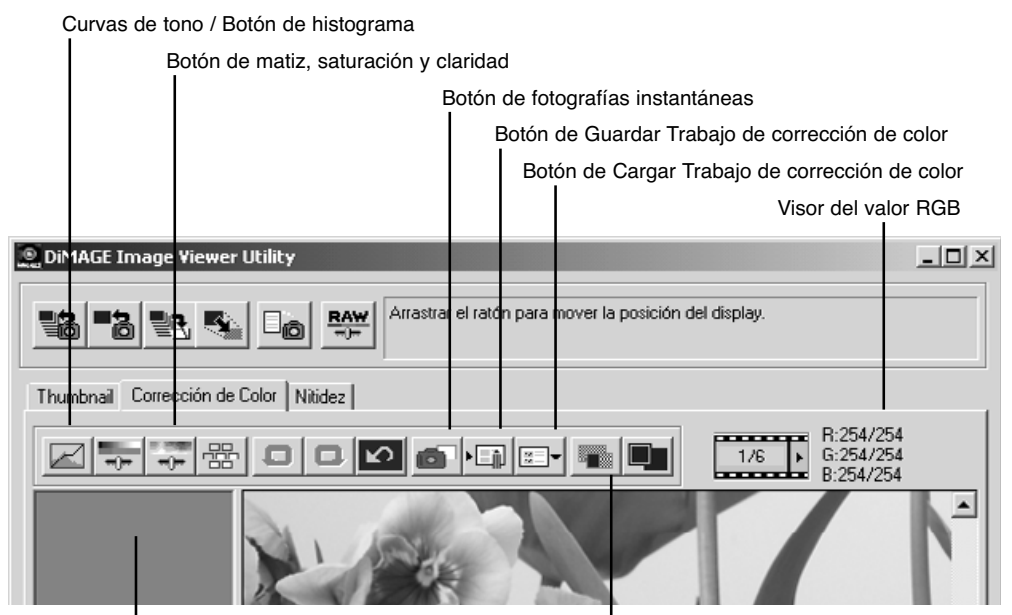

Área de visualización de fotografía instantánea

Botón de visualización de comparación

El visor RGB mostrará los valores de color de cualquier punto de la imagen. Simplemente sitúe el cursor de ratón en el área de la imagen donde desee conocer los valores RGB de dicho punto. Presionando la tecla Mayúsculas (Shift) en Windows, o la tecla Comando en Macintosh, aparecerán los valores CMY.

#### <span id="page-30-0"></span>Curva de tono / Paleta de histograma

Haga click en la Curva de tono / Botón de histograma para visualizar la paleta.

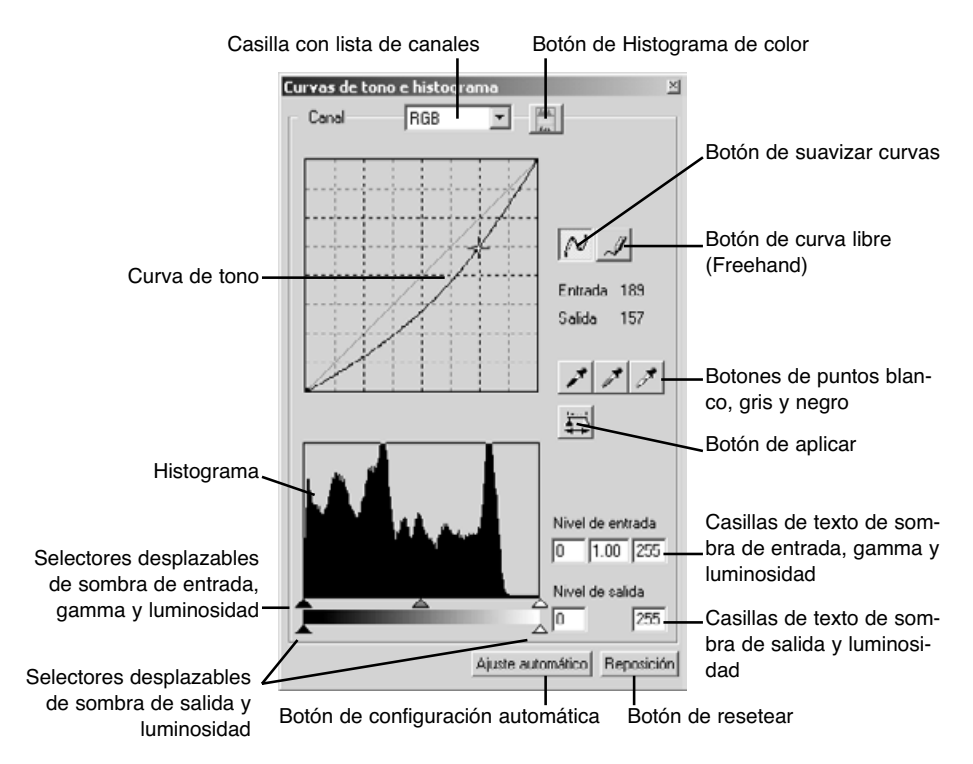

#### <span id="page-31-0"></span>Usar la curva de tono

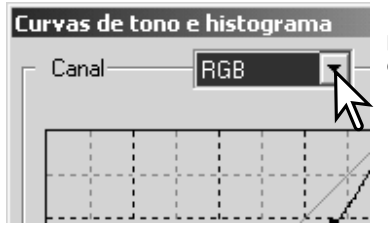

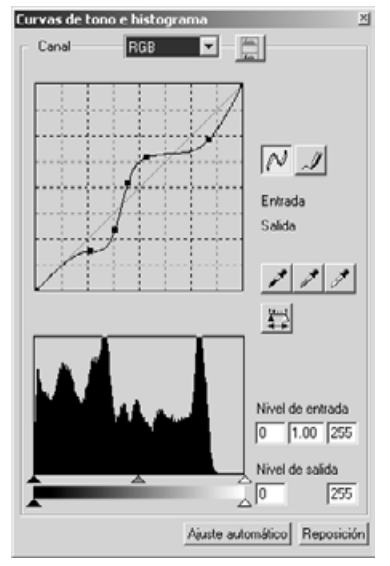

Haga click en la flecha que hay junto a la casilla de canales para seleccionar el canal de entre los que aparecen el menú desplegable.

- Para realizar ajustes en el balance de color de la imagen, seleccione el canal de color apropiado. Para ajustar el contraste o el brillo de la imagen sin alterar el color, seleccione el canal RGB.
- Las curvas de tono se pueden visualizar con comandos abreviados en el teclado. Mientras sujeta la tecla Control (Windows) o la tecla Comando (Macintosh), presione "1" para ver el canal rojo, "2" para ver el canal verde, "3" para el canal azul, o "0" (cero) para visualizar el canal RGB.

Sitúe el cursor del ratón sobre la curva de tono. Haga click y arrastre la curva.

- Cada vez que se hace click en la curva de tono, aparece un nódulo nuevo sobre la curva. Los nódulos se pueden mover haciendo click sobre ellos y arrastrándolos.
- Los niveles de entrada y salida del nódulo se muestran a medida que se mueve. El nivel de entrada (eje horizontal) está relacionado con la imagen original, y el nivel de salida (eje vertical) con la corrección aplicada a la imagen.
- Cualquier corrección realizada en la curva de tono se aplicará automáticamente a la imagen visualizada.
- Situando el cursor del ratón en la imagen visualizada, el gris o el nivel de color de dicho punto quedará indicado en la curva de tono mediante un círculo blanco.
- El botón de resetear cancela todas las correcciones en todos los canales.

#### <span id="page-32-0"></span>Dibujar curvas de tono libremente (freehand)

Haga click en el botón de curva libre (1).

• El cursor del ratón cambia a la forma de un lápiz cuando se coloca en la casilla de curva de tono.

Haga click y arrastre el cursor para dibujar una curva nueva.

• Las manipulaciones extremas de una imagen son posibles con la herramienta de curva libre.

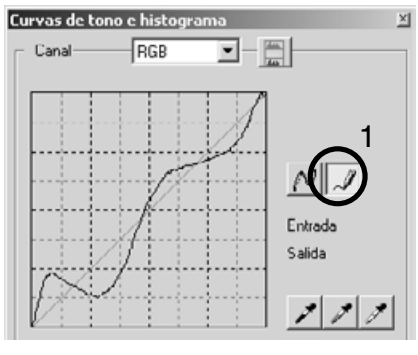

Para suavizar una curva libre desigual, haga click en el botón de suavizar (2).

- Los nódulos se situarán automáticamente sobre la curva y se podrán ajustar mediante el ratón.
- Con curvas libres extremas, el botón de suavizar curva puede cambiar significativamente la forma de la curva. Presione el botón de deshacer para volver a la curva libre original.

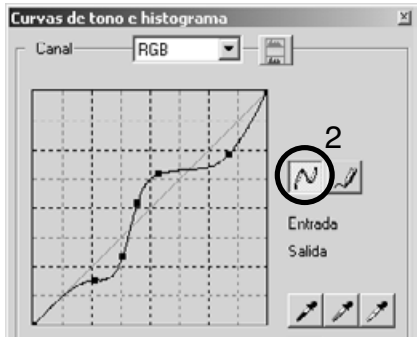

#### <span id="page-33-0"></span>Guía breve de correcciones en la curva de tono

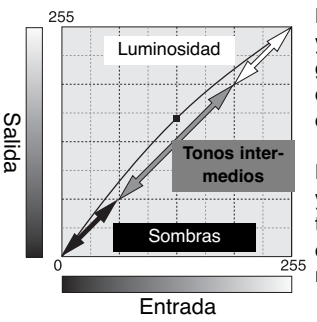

La curva de tono es una representación gráfica de los niveles de brillo y color de la imagen. El eje inferior muestra los 256 niveles de la imagen original (datos de entrada), desde el blanco al negro. El eje vertical es la imagen corregida (datos de salida) con la misma escala desde la parte superior a la inferior.

La porción inferior izquierda del gráfico representa los colores oscuros y las zonas de sombra de la imagen. La sección media representa los tonos intermedios: piel, hierba, cielo azul. La sección superior derecha es lo luminoso: nubes, luces. Al cambiar la curva de tono puede resultar afectado el brillo, el contraste y el color de la imagen.

Esta es una técnica sencilla para que un objeto o sujeto entre sombras resulte más brillante. A diferencia del control del nivel de brillo (página 22), este método de corrección no pierde detalles en las zonas más luminosas de la imagen.

Con el canal RGB seleccionado, sitúe el cursor de suavizar curva en el centro de la curva. Haga click y arrastre la curva hacia arriba. Compruebe la imagen visualizada para juzgar el resultado. El ajuste puede ser muy pequeño y sin embargo tener un impacto significativo en la imagen. Moviendo la curva de tono hacia abajo, conseguirá una imagen más oscura.

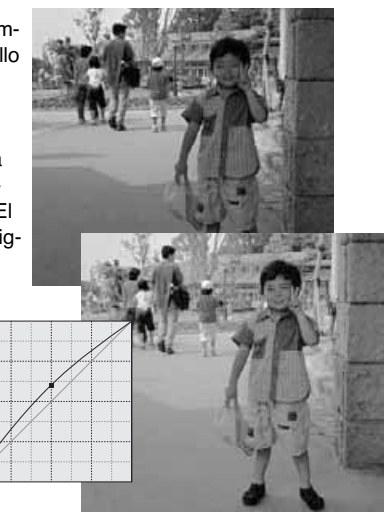

El contraste de una imagen se puede cambiar. La línea de 45° de color azul claro que se encuentra en el gráfico de la curva de tono representa el contraste original de la imagen. Haciendo el ángulo de la curva de tono mayor de 45° se incrementará el contraste de la imagen. Por el contrario, haciendo el ángulo menor de 45° se reducirá el contraste.

Con el canal RGB seleccionado, haga click en la curva de tono en su parte superior y en su parte inferior para añadir dos nódulos. Desplace ligeramente el nódulo superior hacia arriba y el inferior hacia abajo. Esto incrementará el ángulo de la porción central de la curva de tono e incre-

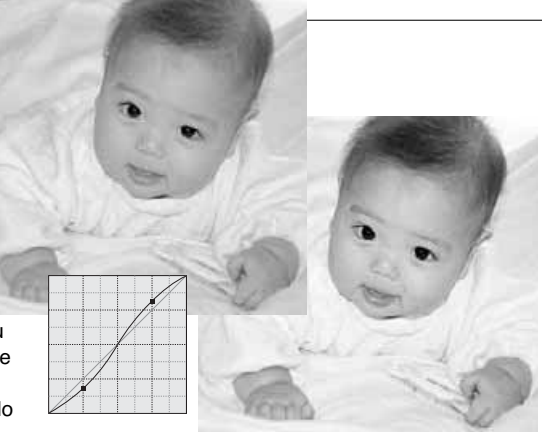

mentará el contraste de la imagen sin realizar un cambio global en el brillo de la misma.

Seleccionando canales individuales de color en la curva de tono, se pueden hacer ajustes en el color global de una imagen. Esto se puede emplear a la hora de eliminar tonos de colores poco naturales o añadir calidez a una fotografía.

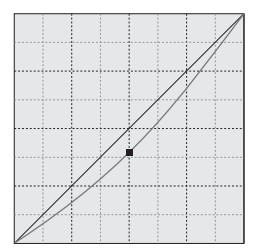

Si la imagen es demasiado roja, verde o azul, simplemente arrastre la correspondiente curva de canal de color hacia abajo, hasta que el color aparezca natural. Si el tono del color predominante es uno de los colores secundarios, cian, magenta o amarillo, mueva la curva del color complementario hacia arriba. Por ejemplo, si la imagen es demasiado amarilla, mueva la curva del azul hacia arriba. Para más información sobre colores, consulte la página 23.

#### <span id="page-35-0"></span>Correcciones en los puntos blanco, negro y gris

Se pueden realizar correcciones avanzadas de imagen especificando un punto blanco, negro y gris en la imagen. La localización de una zona neutra adecuada dentro de la imagen es crítica para calibrar correctamente el software. Cuando se selecciona la herramienta del cuentagotas, se activa el visor RGB y se puede usar para evaluar el área de la imagen. Todos los cambios se reflejan de immediato en la imagen visualizada.

Haga click en el botón de punto blanco.

• El cursor del ratón cambiará a la herramienta del cuentagotas blanco.

Haga click en la zona neutra más brillante de la imagen, para definir el punto blanco.

• Los valores de la imagen serán ajustados en base al punto seleccionado. El nivel por defecto del punto blanco es 255 para cada canal RGB.

Haga click en el botón de punto negro.

Haga click en la zona neutra más oscura de la imagen, para definir el punto negro.

• Los valores de la imagen serán ajustados en base al punto seleccionado. El nivel por defecto del punto negro es 0 para cada canal RGB.

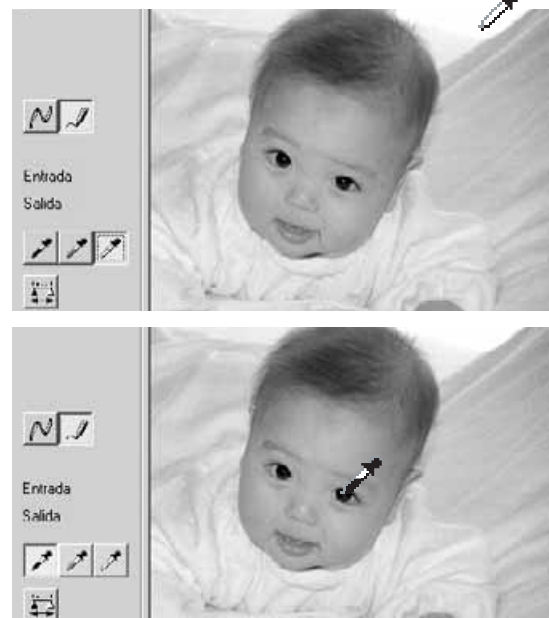

Haga click en el botón del punto gris.

• El punto gris controla el color de la imagen.

Haga click en una zona neutra de la imagen para definirla como el punto gris.

• El área usada para calibrar el punto gris debe ser neutra. El nivel de brillo del área no es importante, pero si el área tiene un color determinado, la imagen no logrará un balance de color correcto.

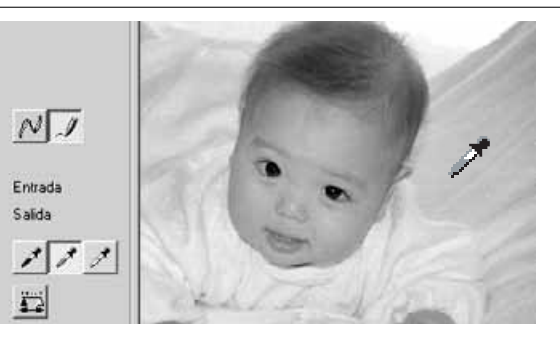

Haga click y mantenga el botón de aplicar para ver el cambio en el histograma.

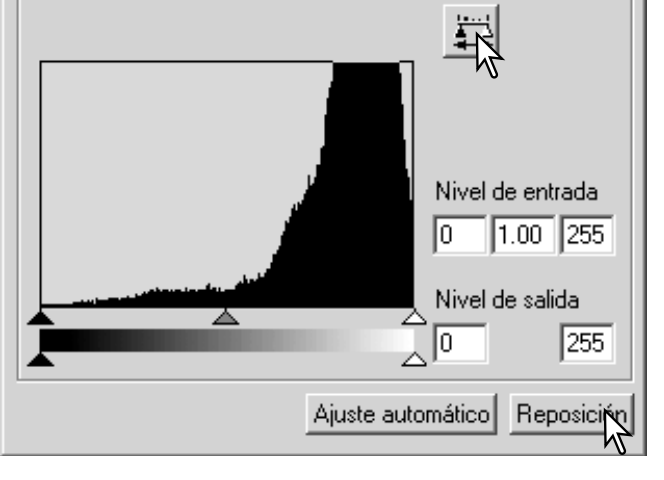

Haga click en el botón de resetear para cancelar todas las correcciones.

#### <span id="page-37-0"></span>Configurar los valores de los puntos blanco y negro

Los valores de los puntos blanco y negro están fijados en 255 y 0 para cada nivel RGB. Un cambio en dichos valores permite la calibración de una imagen que no tenga un blanco o negro verdadero. Esta es una herramienta de proceso avanzado de imágenes.

Haga doble click en el punto blanco o en el punto negro, para activar el cuadro de diálogo de configuración del valor del punto.

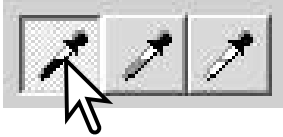

Introduzca los nuevos valores del punto blanco o del punto negro. Haga click en [OK].

• Con el cuadro de diálogo de configuración del valor del punto abierto, el puntero del ratón se puede utilizar para medir el color de cualquier punto en la imagen visualizada. Presione la tecla Mayúsculas (Shift) en Windows, o bien la tecla Comando en Macintosh para visualizar los niveles de CMY en cada RGB. Los recuadros de RGB muestran los valores originales de la imagen en la izquierda, y los valores actuales de la imagen a la derecha.

Calibre la imagen siguiendo los pasos descritos en la sección de corrección de los puntos blanco, negro y gris.

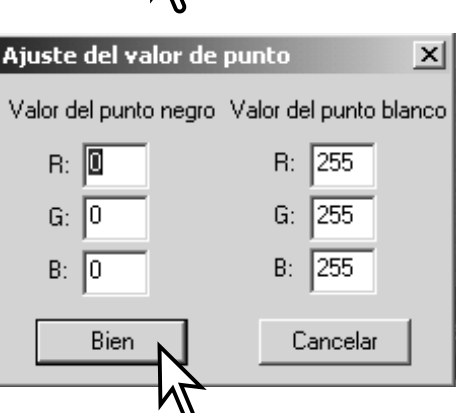

#### <span id="page-38-0"></span>Configuración automática de la curva de tono / histograma

Haga click en el botón de configuración automática.

- El cambio se refleja immediatamente en la imagen visualizada.
- La función de configuración automática ajusta de forma automática la curva de tono y el histograma para maximizar los datos de la imagen. Los pixels más oscuros de la imagen se establecen en un nivel de negro de 0; los pixels más brillantes se fijan en un nivel de blanco de 255; y el resto de los pixels se distribuyen entre ellos a partes iguales. Para ver el cambio en el histograma, presione el botón de aplicar.
- Haga click en el botón de resetear para cancelar la configuración automática

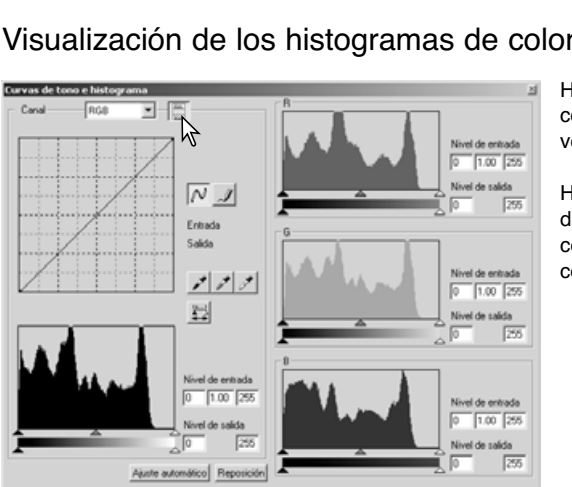

#### Visualización de los histogramas de color

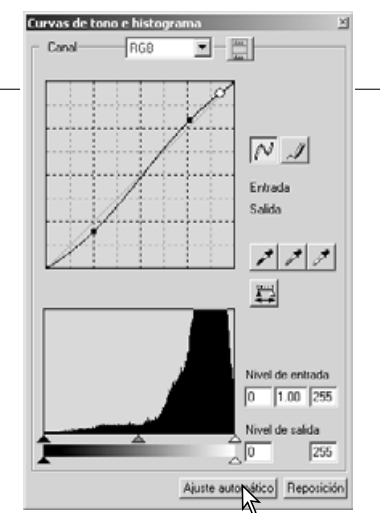

Haga click en el botón de histograma de color para ver los histogramas del rojo, verde y azul.

Haga click en el botón de visualización del histograma RGB de nuevo para cerrar la visualización del histograma de color.

#### <span id="page-39-0"></span>Correcciones en el histograma

El histograma indica la distribución de pixels con valores específicos de brillo y color de la imagen visualizada. Utilizando el histograma podrá maximizar los datos de salida de la imagen. Los cambios que se realizan con el histograma también se muestran en la curva de tono.

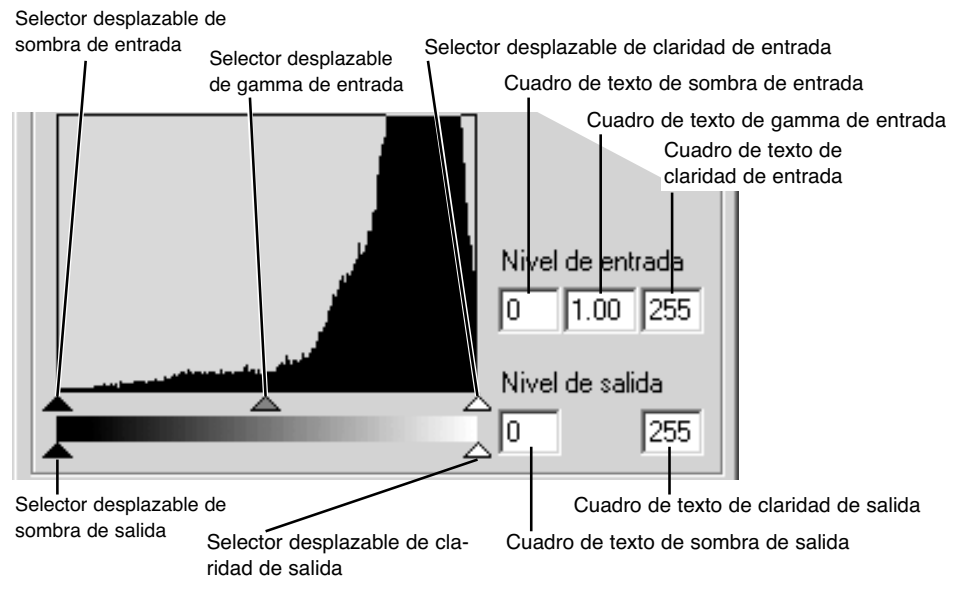

Los histogramas de color se pueden visualizar en la casilla con la lista de canales o mediante comandos abreviados con el teclado. Mientras mantiene la tecla Mayúsculas (Shift) en Windows o la tecla Comando en Macintosh, presione el "1" para ver el canal rojo, el "2" para ver el canal verde, el "3" para ver el canal azul, o el "0" (cero) para ver el canal RGB.

El nivel de claridad o luminosidad, el nivel de sombras y el gamma se pueden fijar manualmente. El histograma se puede utilizar para maximizar la distribución de los pixels en la imagen. Todos los niveles en el histograma aparecen numéricamente a la derecha de los selectores desplazables. Estos números se pueden cambiar con el teclado.

El selector desplazable del gamma define los tonos intermedios de la imagen. Arrastrando el selector desplazable del gamma hacia la derecha se oscurecerá la imagen, y arrastrándolo hacia la izquierda le dará mayor luminosidad. Al igual que en la corrección de curva de tono descrita en la página 34, el selector desplazable del gamma permite ajustar el brillo de la imagen sin perder información de la misma.

El selector desplazable de claridad de entrada fija el nivel de blanco. A medida que el selector desplazable se mueve hacia la izquierda, se puede observar en la imagen visualizada un aparente incremento en el contraste. Todos los pixels a la derecha del selector desplazable están establecidos en 255 y cualquier detalle de la imagen que puedan contener se perderá. Esta puede ser una importante herramienta para mejorar la copia de imágenes o texto en un fondo blanco. Una iluminación desigual, o un papel descolorido o manchado pueden resultar molestos cuando se copia texto o diseños. Ajustando el nivel de blanco, las imperfecciones del fondo blanco se pueden eliminar dejando únicamente visible el texto oscuro.

El selector desplazable de sombra de entrada fija el nivel del negro. A medida que el selector desplazable se mueve hacia la derecha, se puede apreciar un aparente aumento en el contraste en la imagen visualizada. Todos los pixels a la izquierda del selector desplazable están fijados en 0 y cualquier detalle de la imagen que puedan contener se perderá.

Los niveles de salida de blanco y negro se pueden ajustar. Moviendo los selectores desplazables de sombra y claridad de salida, el contraste de la imagen se puede reducir.

#### <span id="page-41-0"></span>Paleta de matiz, saturación y claridad

Esta paleta ajusta la imagen en referencia al modelo de color HSB. Estos controles se pueden utilizar para manipular el color de la imagen, más que para producir una representación realista.

El modelo de color HSB define el color basándose en la percepción humana más que en los procesos fotográficos. El matiz (en inglés Hue=H) se refiere a cada color por separado del modelo. La saturación (en inglés Saturation=S) es la intensidad de cada color. La claridad o luminosidad (en inglés Lightness o Brightness = B) describe lo brillante u oscuro que es un color en su espacio de color.

El control del matiz no es una herramienta de balance de color. Es una herramienta creativa. Cuando se cambia el matiz en la paleta, a cada color se le asigna un nuevo matiz, dependiendo del grado de rotación a través del espacio de color. Por ejemplo, un espacio de color muy sencillo podría tener tres colores: rojo, verde y azul. Tenemos un granero rojo junto a un árbol verde con un cielo azul. Si rotara la imagen en el espacio de color, los colores se reasignarían en un nuevo matiz basado en la posición - el granero sería verde, el árbol azul y el cielo rojo. El espacio de color HSB es similar, pero con muchos más matices.

A diferencia del control en la paleta de brillo, contraste y balance de color, el control de claridad no cambia la densidad aparente de los colores por igual. Por ejemplo, con un incremento extremo en la claridad, el azul no aparecerá tan claro como el amarillo.

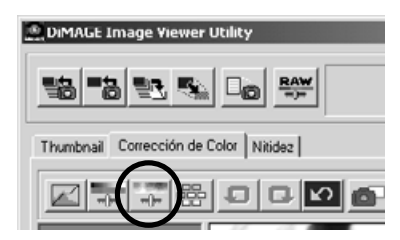

Haga click en el botón de matiz, saturación y claridad para abrir la paleta.

<span id="page-42-0"></span>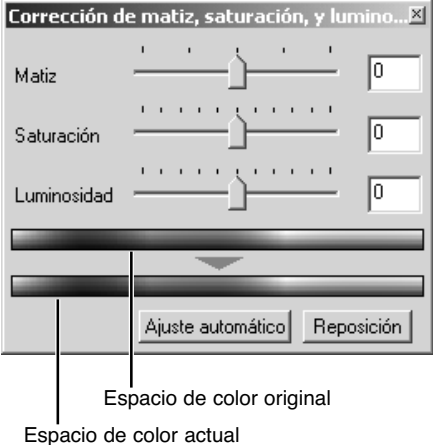

Arrastre el selector desplazable de matiz, saturación o claridad, o bien introduzca valores específicos en el cuadro de texto correspondiente para realizar las correcciones.

- Arrastrando cada selector desplazable hacia la derecha o introduciendo un número positivo en el cuadro de texto aumenta la saturación y la claridad. El selector desplazable de matiz rota los colores en la imagen a través del espacio de color; la posición máxima hacia la derecha (180°) es la misma que la posición máxima hacia la izquierda (-180°).
- En la parte inferior de la paleta aparecen dos barras de muestras de color. La muestra de arriba indica el espacio de color de la imagen original. La muestra de abajo enseña los cambios relativos en el espacio de color.
- Haga click en el botón de resetear para cancelar cualquier cambio.
- Los cambios se reflejarán en la imagen visualizada.

### Botón de configuración automática

Haciendo click en el botón de configuración automática se ajusta la saturación automáticamente sin afectar al matiz o a la claridad.

• Haga click en el botón de resetear para cancelar cualquier cambio.

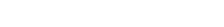

#### <span id="page-43-0"></span>Comparación de imágenes antes y después de la corrección

Al hacer click en el botón de visualización de comparación, el área de vista de la imagen se divide en dos. La imagen original aparece en el lado izquierdo y las imágenes corregidas en el lado derecho. Utilizando el botón de ajustar a la ventana, se ajusta automáticamente el tamaño de ambas imágenes para adaptarse al área de visualización. Para ver solamente la imagen corregida, haga click de nuevo en el botón de visualización de comparación.

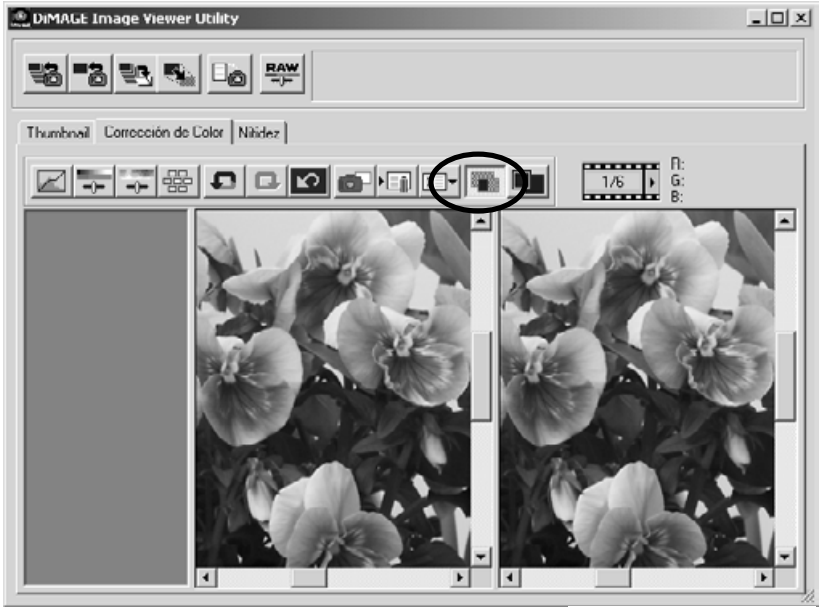

Imagen original **Imagen corregida** 

#### <span id="page-44-0"></span>Trayectoria de las correcciones de imagen - botón de instantánea

Las correcciones de imagen se pueden almacenar temporalmente como esbozos junto con la imagen visualizada. Simplemente haga click en el botón de fotografía instantánea para crear un esbozo con las correcciones de imagen actuales.

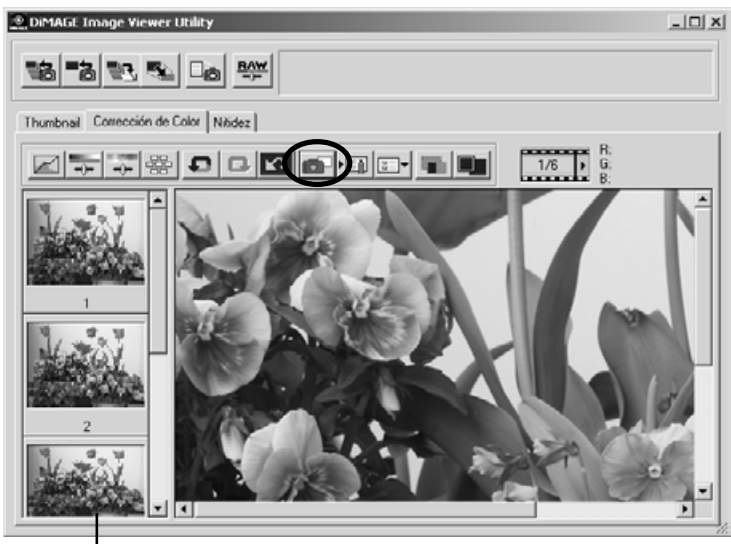

Área de visualización de fotografías instantáneas

Para regresar a una corrección de imagen anterior, haga click en el esbozo correspondiente. La imagen esbozo reemplazará la imagen visualizada. El número de fotografías instantáneas que se pueden realizar está únicamente limitado por la memoria del ordenador. Para eliminar una fotografía instantánea, haga click en el esbozo y presione la tecla Eliminar del teclado.

#### <span id="page-45-0"></span>Guardar correcciones de imagen

Todas las correciones aplicadas a una imagen se pueden guardar como un Trabajo de corrección de color. El Trabajo se puede cargar en la utilidad en cualquier momento y aplicarlo a distintas imágenes. Esta es una función que ahorra tiempo, cuando un gran número de imágenes necesitan procesarse con las mismas configuraciones de corrección.

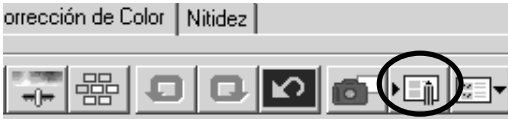

Haga click en el botón de Guardar Trabajo de corrección de color para salvar las configuraciones actuales de corrección de imagen.

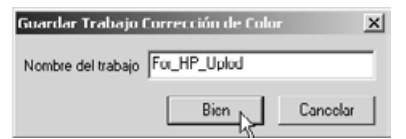

Introduzca el nombre del Trabajo. Haga click en "OK" para guardar las configuraciones.

#### <span id="page-46-0"></span>Cargar trabajos de corrección de color

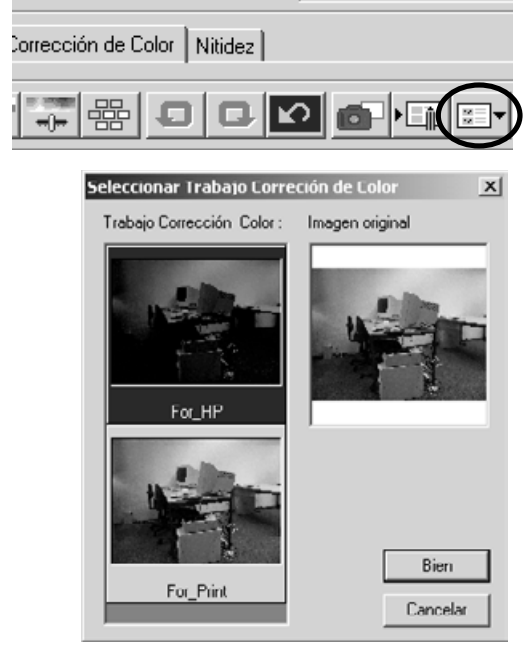

Visualice la imagen a corregir en la pestaña de corrección de color.

Haga click en el botón de Cargar Trabajo de corrección de color, para importar un Trabajo de corrección de color.

Haga click en el esbozo del Trabajo de corrección de color para seleccionarlo. Haga click en "OK" para aplicarlo a la imagen visualizada.

• Los Trabajos se cargan en el área de visualización de fotografías instantáneas. Se pueden cargar Trabajos múltiples.

#### <span id="page-47-0"></span>Nitidez

La aparente nitidez de la imagen se puede incrementar. La nitidez es muy sutil, pero puede tener una poderosa influencia en la calidad global de la imagen. Haciendo click en la pestaña de Nitidez, aparecerá la imagen seleccionada en la ventana del esbozo o corrección de color.

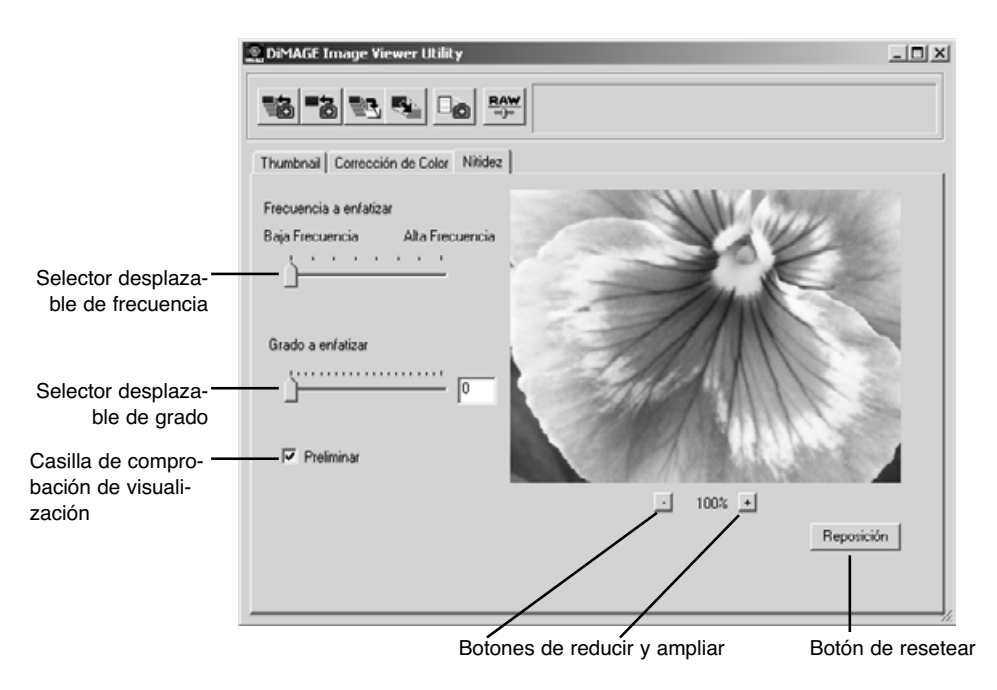

La imagen en vista previa se puede desplazar empleando el ratón. Coloque el cursor del ratón sobre el área de la imagen; cambiará a la herramienta de agarrar (mano). Haga click y arrastre la imagen a desplazar.

**Selector desplazable de frecuencia** - afecta a la nitidez de los detalles de la imagen. La configuración de alta frecuencia maximiza la resolución, y la configuración de baja frecuencia maximiza el contraste. La configuración óptima de frecuencia variará dependiendo de la imagen. Se recomienda ver la imagen desde distintas ampliaciones para juzgar los resultados.

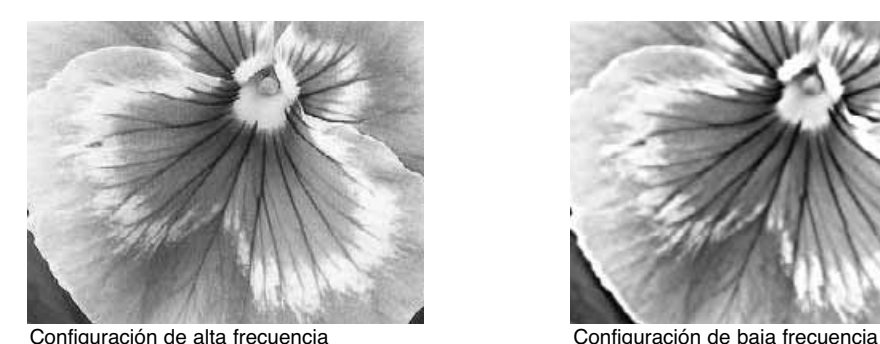

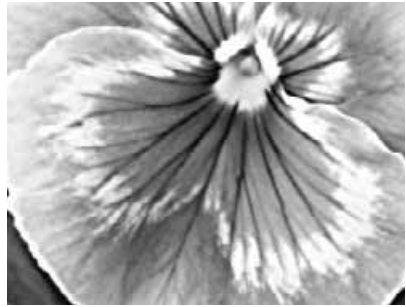

**Selector desplazable de grado -** controla el contraste de la frecuencia establecida. El grado de nitidez o definición de la imagen se puede fijar entre 0 y 2, en incrementos de 0,1. Cuanto más alto sea el valor, mayor será el contraste. Compare los ejemplos de arriba, que están fijados en la configuración máxima, con la imagen original en la página de enfrente. El grado de nitidez también se puede introducir en el cuadro de texto que hay junto al selector desplazable.

**Casilla de comprobación de visualización** - muestra el efecto de los controles de nitidez de la imagen en vista previa.

**Botón de reducir y ampliar** - para ajustar el tamaño de la imagen en vista previa. La imagen en vista previa se puede mostrar al 100%, 66,7%, 50%, 33,3%, 25%, y 16,7%.

**Botón de resetear** - resetea todos los cambios hechos en la imagen.

#### <span id="page-49-0"></span>UNIFICACIÓN DE COLOR

Cada dispositivo de salida (monitor o impresora) define el color y el contraste de forma diferente. Para asegurar una reproducción precisa, se debe definir el espacio de color de salida. La unificación de color se utiliza en la gestión de color profesional. No es necesario su empleo para un uso personal normal.

La función de unificar color de la Utilidad DiMAGE Image Viewer unifica el color de la imagen cargada con los espacios de color especificados. El sistema de unificación de color puede utilizar el perfil ICC del monitor para ver la imagen lo más precisa posible. La unificación de color se activa en el cuadro de diálogo de Abrir.

#### Configurar el espacio de color de salida

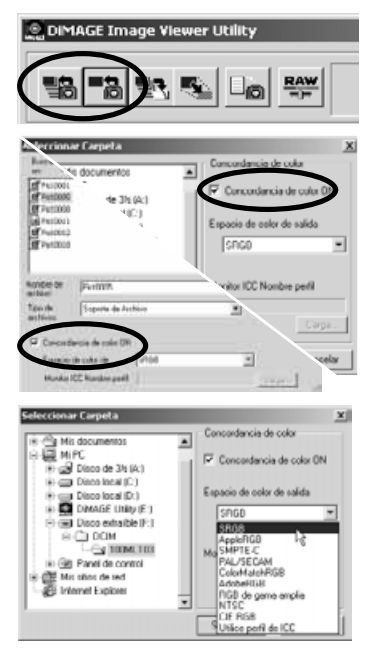

Haga click en uno de los botones de cargar imágenes para visualizar el cuadro de diálogo de Abrir o Seleccionar.

En el cuadro de diálogo, haga click en la casilla de comprobación para activar la unificación de color.

Seleccione el espacio de color de salida de entre los que aparecen en la lista del menú desplegable.

• Lea la página siguiente sobre descripciones acerca de los espacios de color estándar.

Cargue el archivo(s) de imagen para fijar el espacio de color.

La elección del espacio de color de salida depende de cómo sea reproducida la imagen.

**sRGB** - es el espacio de color promovido por Hewlett Packard y Microsoft. Como refleja las características de la mayoría de los monitor de PC, su utilización es muy común en todo el mundo, y es considerado el estándar para uso multi-media e Internet. El sRGB no es válido para aplicaciones de pre-imprenta debido a su escaso rango de reproducción.

**Apple RGB** - ampliamente utilizado en DTP. Es el espacio de color estándar en muchas aplicaciones comunes de artes gráficas y diseño: Adobe Illustrator, Photoshop, etc.

**SMPTE-C** - es el medio de difusión estándar actual de la televisión que se utiliza en Estados Unidos.

**PAL/SECAM** - es el medio de difusión estándar actual de la televisión que se utiliza en Europa.

**ColorMatch RGB (o Unificación de Color RGB)** - este estándar posee un amplio espacio de color y es ideal para utilizar con monitores Radius Press View, que son los que se emplean comúnmente en la producción pre-imprenta.

**Adobe RGB** - este espacio de color es más ancho que el ColorMatch RGB (o Unificación de Color RGB). Su extenso rango de color le hace ideal para el uso pre-imprenta. Sin embargo, el rango es tan grande que incluye muchos colores que no se pueden reproducir con un proceso de color de cuatro colores.

**Wide Range RGB (o Rango Amplio RGB)** - utilizando los colores coordinados del espectro, este estándar ofrece un rango extremo de colores. Muchos de los colores que se pueden generar no se pueden reproducir en los monitores estándar de los ordenadores ni mediante tecnología de impresión.

**NTSC** - es el medio de difusión estándar actual de la televisión que se utiliza en Japón.

**CIE RGB** - este espacio de color está definido por CIE.

#### <span id="page-51-0"></span>Utilización del perfil ICC del monitor

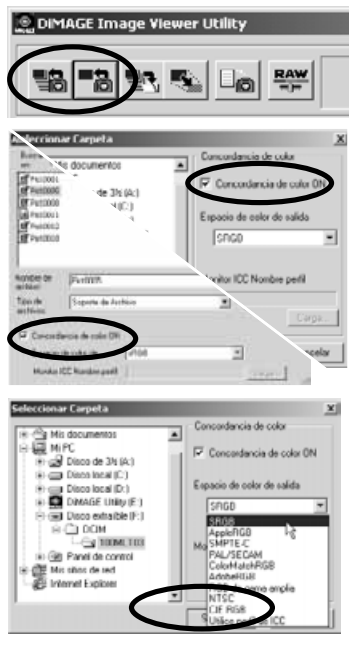

Haga click en uno de los botones de cargar imágenes para ver el cuadro de diálogo de Abrir o el de Seleccionar.

En el cuadro de diálogo, haga click en la casilla de comprobación de unificación de color para activarla.

Seleccione la opción de Usar perfil ICC de las que aparecen en la lista del menú desplegable. Haga click en el botón de cargar.

Abra el perfil ICC del monitor que esté utilizando.

• Los perfiles ICC se pueden encontrar en las siguientes localizaciones: Windows 95/98/98SE/Me: carpeta [Windows] > carpeta [Sistema] > carpeta [Color]. Windows NT4.0: carpeta [WINNT] > carpeta [Sistema32] > carpeta [Color] Windows 2000/XP: carpeta [WINNT] > carpeta [Sistema32] > carpeta [spool] > carpeta [drivers] > carpeta [color] Macintosh: [carpeta Sistema] > [carpeta Perfil ColorSync]

Cargue el archivo(s) de la imagen para establecer el espacio de color.

Los perfiles ICC para monitores específicos se encuentran disponibles en cada fabricante. Dichos perfiles se pueden descargar de la página Web del fabricante. Consulte el manual de instrucciones del monitor para ver cómo instalar el perfil ICC.

Las imágenes que se cargan con la opción de unificación de color activada, tienen el espacio de color seleccionado o el perfil ICC adjunto a los archivos de la imagen. Si dichos archivos se abren en una aplicación con funciones de unificación de color (ejemplo: Adobe Photoshop versión 6.0), el perfil de color adjunto se transfiere a la aplicación.

#### <span id="page-53-0"></span>Visualización de los datos de grabación de una imagen

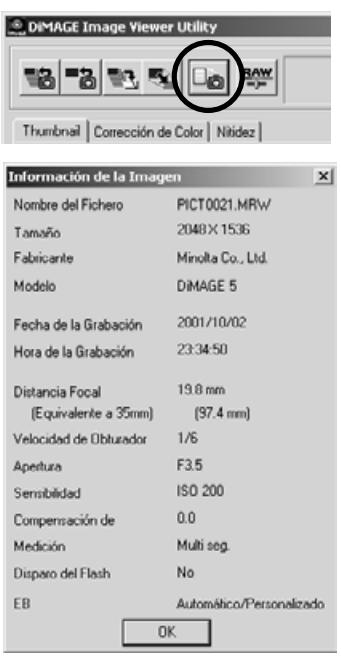

Con una imagen seleccionada en la ventana de corrección de color o en la ventana de esbozo, haga click en el botón de información de la imagen.

• Si se selecciona más de un esbozo, se abrirá una ventana para cada imagen.

Para cerrar la ventana, haga click en "OK."

• La información que aparece en la ventana puede variar dependiendo del módelo de la cámara.

Los datos de grabación quedan incorporados en un fichero "exif tag" que se adjunta al archivo de la imagen. Si se abre una imagen en una aplicación de proceso de imágenes que no reconoce datos exif tag (ejemplo: Adobe Photoshop), y luego la imagen se guarda sobre-escribiendo los datos originales, la información exif tag se eliminará. Cuando utilice otro software que no sea la Utilidad DiMAGE Image Viewer, siempre redenomine el archivo de imagen para proteger los datos exif tag.

#### <span id="page-54-0"></span>Acerca del botón RAW

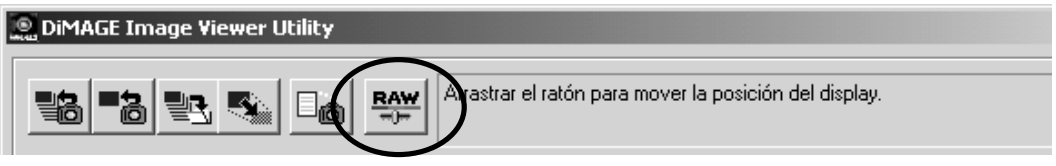

Ciertas cámaras digitales como DiMAGE 7 o DiMAGE 5 emplean un formato de archivo denominado RAW. Este archivo solamente se puede leer y procesar con el software DiMAGE Image Viewer. El botón solamente se activa cuando se carga un archivo RAW en la utilidad.

Cuando se guarda, el archivo RAW puede tener un tamaño en bits de 24 bits o 48 bits. Una vez guardado como 24 bits, no se puede guardar como archivo de 48 bits. Esta opción puede eliminarse en el cuadro de diálogo de Guardar para el resto de los tipos de archivos de imagen.

Microsoft y Windows son marcas registradas en Estados Unidos y otros países de la Corporación Microsoft. El nombre oficial de Windows es Sistema Operativo Microsoft Windows. Pentium es una marca registrada de la Corporación Intel. Apple, el logotipo de Apple, Macintosh, Power Macintosh, Mac OS y el logotipo de Mac OS son marcas registradas de Apple Computer, Inc. Otras compañías y nombres de productos son marcas registradas de sus propietarios respectivos.

# MINSLTA

Impreso en Japón ©2001 Minolta Co., Ltd. bajo la Convención de Berna y la Convención Universal de Derechos de Autor.